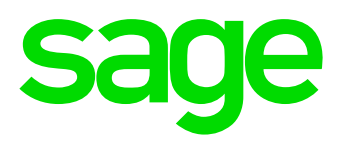

Guía de instalación Sage Contaplus, FacturaPlus y NominaPlus.

# ÍNDICE

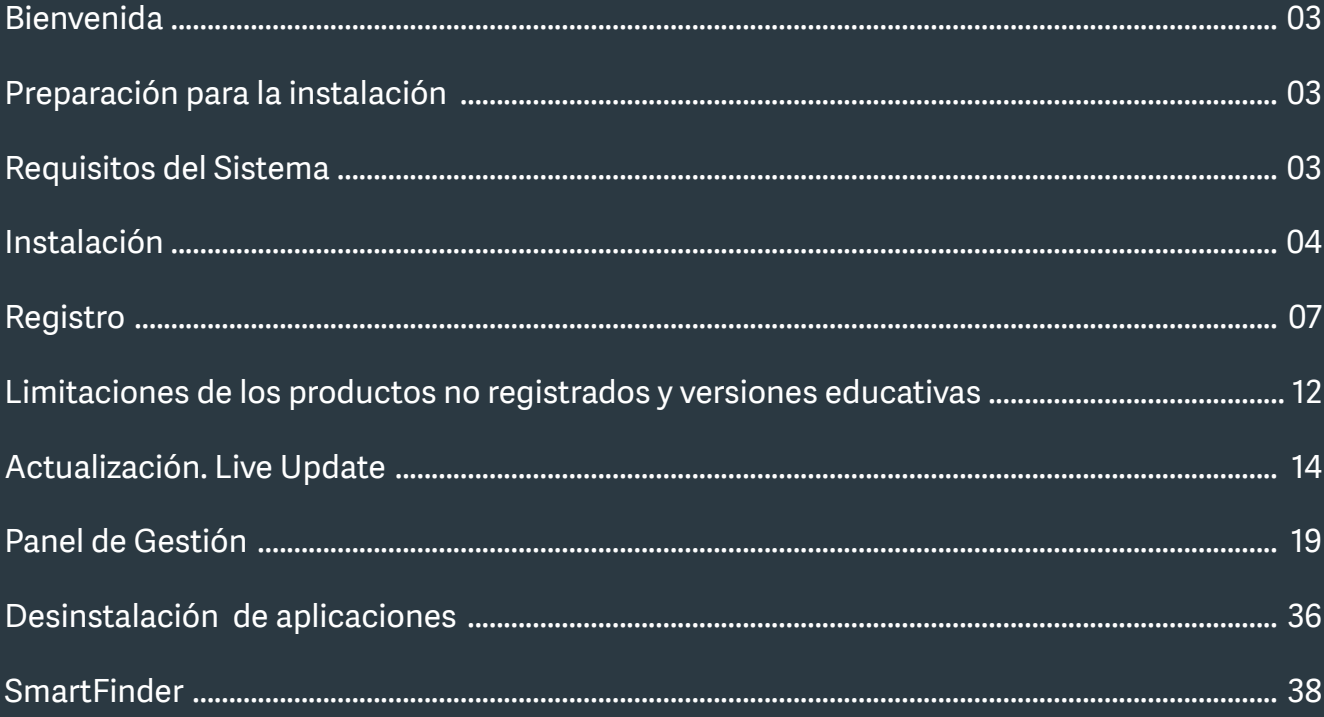

### Bienvenida

Sage es referente mundial en el desarrollo de soluciones de gestión empresarial, cubriendo con su completa oferta de soluciones las necesidades de todo tipo de negocios, sea cual sea su tamaño o su sector de actividad.

En España cuenta con más de 350.000 clientes 1.100 empleados y 21 delegaciones repartidas por todo el territorio nacional.

La unidad de negocio de Start Up & Small Business cuenta con un equipo de más de 600 especialistas y profesionales cuyo objetivo es ayudarte en la gestión diaria de tu negocio, con la seguridad de que te encuentras en las mejores manos. Nuestra amplia gama de servicios, formación, asistencia técnica, etc. completan la oferta de valor añadido que ponemos a tu disposición.

La calidad, sencillez, agilidad, potencia y facilidad de instalación y configuración son las señas de identidad de todas nuestras soluciones, que cuentan con el aval de calidad total que las confiere el certificado ISO 9001, concedido por AENOR en 1999 y renovado desde entonces año tras año.

Para saber más accede a www.sage.es y encuentra toda la información que necesitas. También puedes seguirnos a través de nuestros canales en Twitter, Facebook y LinkedIn.

## Preparación para la instalación

Lee el acuerdo de licencia del software y la garantía para comprender las restricciones legales respecto a la reproducción indebida e instalación.

Es importante comprobar periódicamente el espacio disponible en el disco, pues la introducción de datos y el trabajo diario pueden agotarlo produciendo un comportamiento erróneo del sistema.

## Requisitos del sistema

A continuación se indican los requisitos mínimos recomendados que debe disponer el PC para el correcto funcionamiento de las aplicaciones.

Se recomienda leer estos requisitos antes de proceder a la instalación del producto.

Requisitos mínimos:

- Procesador Intel Core 2 o superior.
- Lector de DVD, cuando el soporte de la instalación sea físico.
- Requiere conexión a internet para la validación de la licencia y actualizaciones automáticas.
- Internet Explorer 9.0 o superior.
- Resolución pantalla 1024 x 768 pixeles o superior.
- Actualiza a partir de la versión 2009 y superiores.
- Microsoft Windows Server 2008 R2 Castellano.
- Microsoft Windows Server 2012 Castellano.
- Microsoft Windows Server 2016 Castellano.
- Microsoft Windows Server 2019 Castellano.
- Microsoft Windows 7 Castellano Service Pack 1.
- Microsoft Windows 8 Castellano.
- Microsoft Windows 10 Castellano.
- Microsoft Office 2003 o superior / OpenOffice 3.4.1
- 2 Gb de memoria RAM.
- 3GB de HD disponible.
- Lector de documentos PDF.
- Requiere permisos de Administrador para la instalación de componentes.

### Instalación

Descarga el archivo de instalación desde el enlace que has recibido en tu correo.

### **Ejecuta el fichero y pulsa "Instalar"**.

### *No olvides seguir puntualmente estas instrucciones para asegurar la correcta instalación del producto.*

Para hacerte más sencillo el proceso te guiaremos mediante un asistente que consta de 3 pasos:

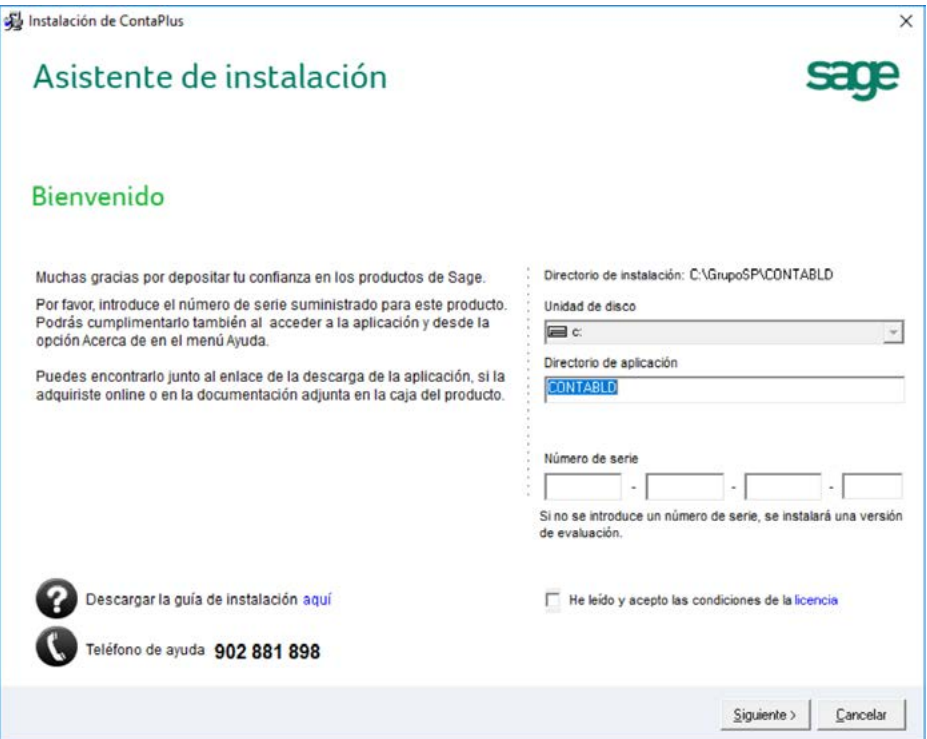

Indica la unidad y directorio donde quieres instalar la aplicación, por defecto te proporcionamos uno, aunque puedes modificarlo si lo deseas.

*Importante. Para evitar posibles problemas a la hora de trabajar en un entorno de red con nuestras aplicaciones, el nombre asignado al directorio no puede contener más de 8 caracteres. Además, sólo se admiten los caracteres permitidos por el Sistema Operativo (números, letras y símbolos, excepto \ / ", letras acentuadas y letra ñ) y nunca espacios en blanco en la nomenclatura.*

Si quieres instalar en una unidad de red, despliega la opción "Unidad de disco", e indica la unidad y directorio en los campos correspondientes. Es recomendable hacer la instalación desde el mismo equipo donde va a quedar instalada la aplicación.

A continuación introduce el Número de serie que podrás encontrar en el enlace de descarga de la aplicación.

*Recuerda. Si no introduces ahora el Número de serie se instalará una versión limitada funcionalmente, "Versión de evaluación". Te mostraremos una pantalla para que selecciones la línea de la versión evaluación que más se ajusta a tu negocio.* 

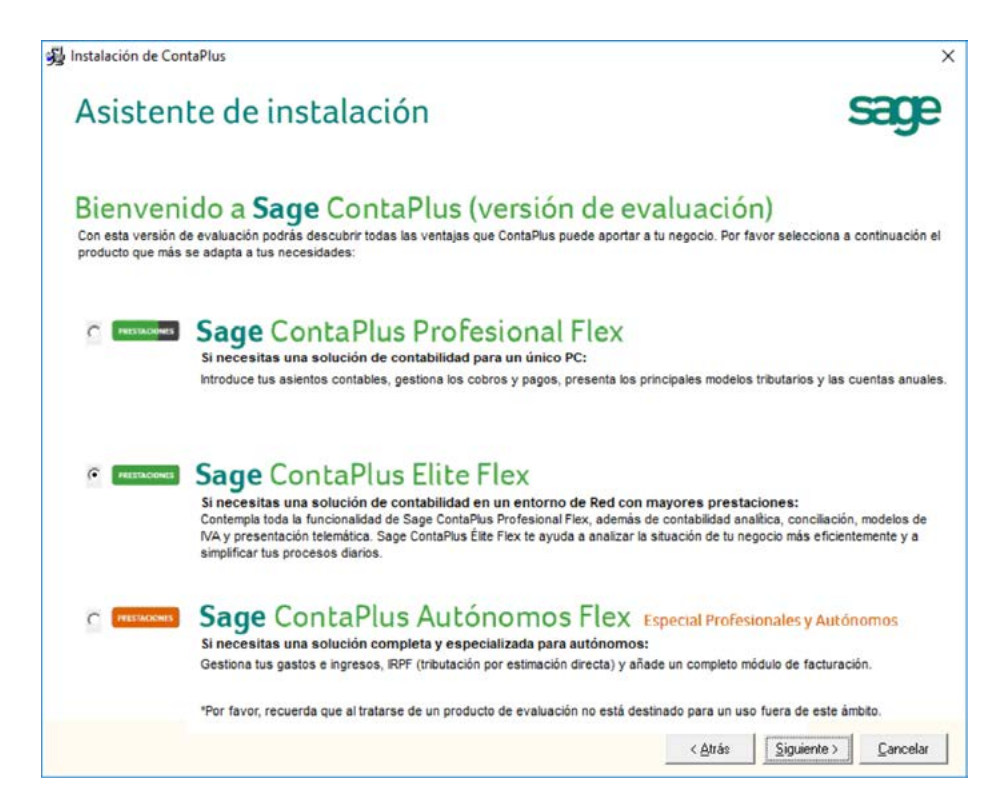

Puedes introducir posteriormente el número de serie desde tu aplicación en el menú Ayuda/Acerca de. Además cada vez que accedas a la aplicación te ofrecemos la posibilidad de introducir el número de serie y registrar.

Introducido el número de serie, pulsa Siguiente para comenzar el proceso de instalación. Puedes observar el progreso de la instalación a través de esta ventana.

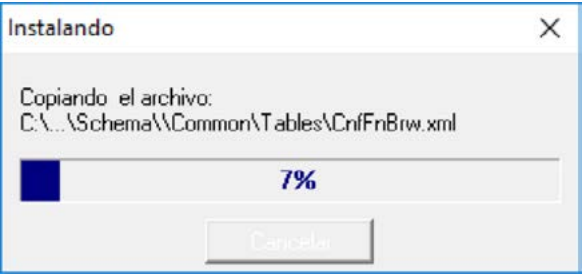

Cuando la instalación haya finalizado te mostraremos esta ventana.

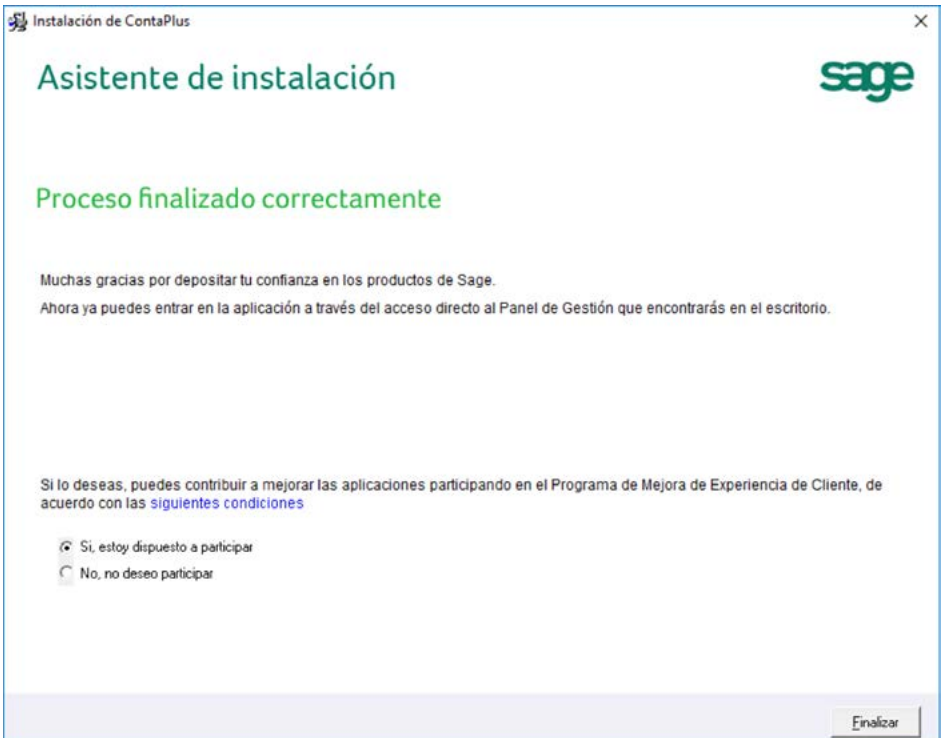

Te damos además la posibilidad de participar en el Programa de Mejora de Experiencia de Cliente, con el fin de aumentar tu satisfacción con nuestros servicios y de mejorar la calidad, la fiabilidad y el rendimiento de nuestras soluciones. El acceso al Programa facilita, la ocasión de ofrecerte soluciones de soporte personalizadas, contando siempre con una absoluta seguridad en tus datos. Por defecto aparece marcada la casilla de aceptación al programa, si no quieres participar en este programa marca "No, no deseo participar".

Pulsa "Finalizar" para terminar y cerrar el asistente.

La aplicación ha quedado instalada. En el escritorio se ha creado el acceso directo al Panel de Gestión desde el que podrás acceder a tu aplicación.

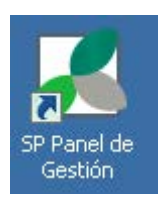

## Registro

En el Escritorio de tu PC aparecerá este icono, haz doble clic para acceder al Panel de Gestión.

El Panel de Gestión es el centro neurálgico de nuestras aplicaciones, donde quedan centralizados todos los accesos a las mismas.

Panel de Gestión es una puerta abierta a Internet, dispone de un navegador integrado que enlaza de forma directa con las distintas páginas de cada uno de los productos de Sage.

El Panel de Gestión se instala automáticamente al realizar la primera instalación de una aplicación Sage. Se creará una carpeta llamada Grupo SP en el directorio indicado en la pantalla de "Selección de directorio" durante proceso de instalación (por defecto viene definida: C:\GrupoSP\SPPanel).

Cada vez que instales un nuevo producto, éste quedará reflejado en el Panel de Gestión en una barra con su nombre, desde el Panel de Gestión accedes a todos los productos, sin tener que salir y volver a entrar.

Accede a la aplicación que acabas de instalar desde el icono que aparece en el menú vertical situado en la parte izquierda del Panel de Gestión. A continuación aparecerá una ventana como la siguiente.

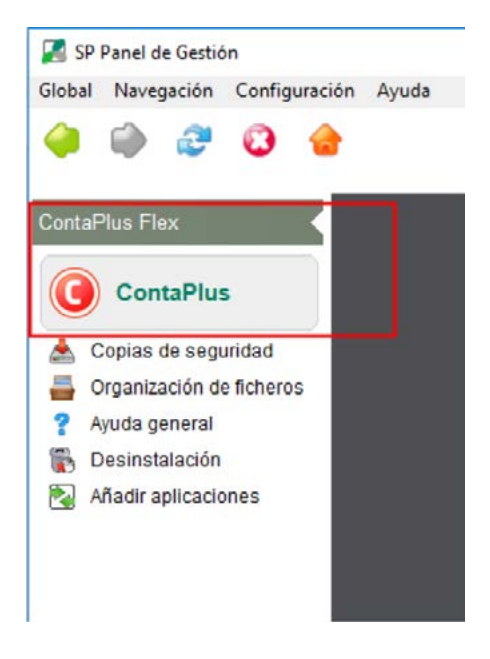

Por defecto la aplicación muestra el usuario Supervisor, que dispone de todos los permisos, introduce una contraseña del al menos ocho caracteres, confirma la misma, y establece una pregunta/respuesta de control por seguridad. Pulsa Aceptar.

### *Atención: Para poder registrar y activar correctamente tu aplicación es imprescindible que dispongas de conexión a Internet.*

#### **Características para una contraseña segura. (Solo disponible con Módulo RGPD)**

- Debe tener una longitud mínima de 8 caracteres.
- No debe contener el nombre completo del usuario ni dos o más caracteres consecutivos del mismo.
- No debe coincidir con ninguna de las tres últimas contraseñas utilizadas para este usuario.
- Debe estar compuesta por caracteres de tres de las siguientes categorías:
	- Letras mayúsculas (de la "A" a "Z")
	- Letras minúsculas (de la "a" a la "z")
	- Números (del 0 al 9)
	- Símbolos (caracteres no alfanuméricos)

**Confirmación de contraseña:** los dos valores indicados para la nueva contraseña deben coincidir.

Puedes Mostrar/Ocultar la contraseña pulsando el icono

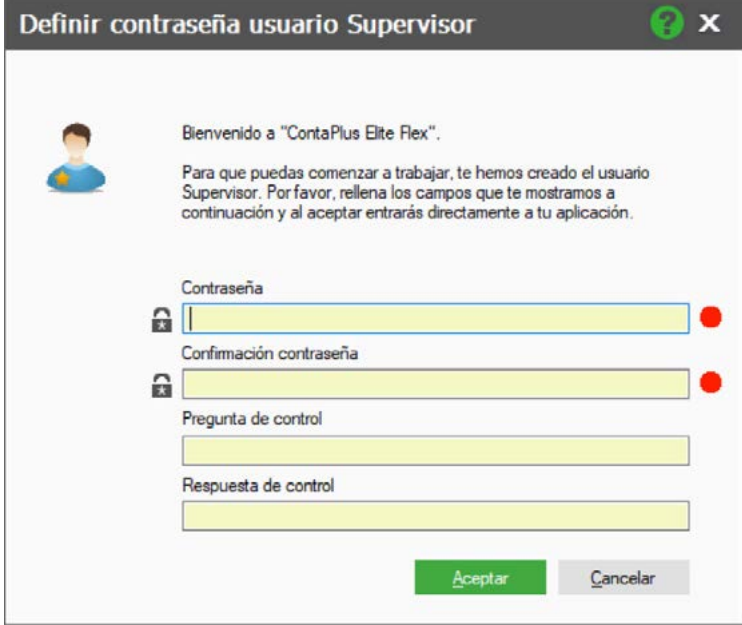

Si tu contraseña no es segura te mostraremos un aviso indicando qué punto o puntos debes revisar

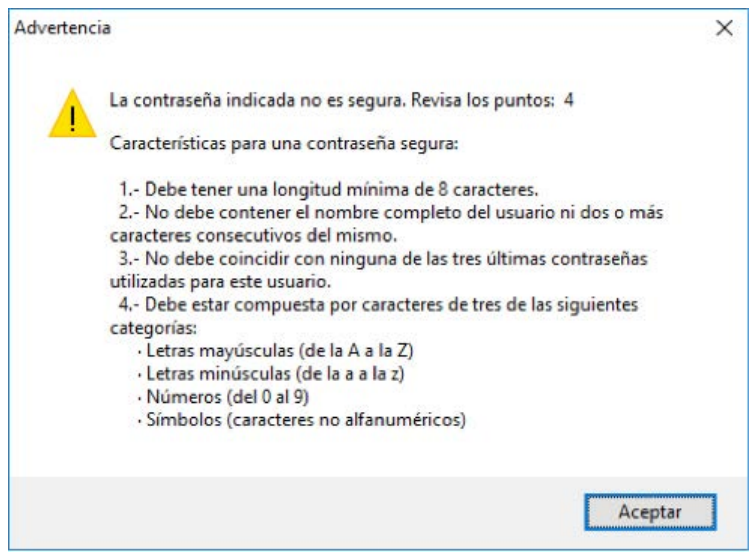

En instalaciones sin un Panel de Gestión previo, el proceso de registro y activación comienza con la siguiente ventana:

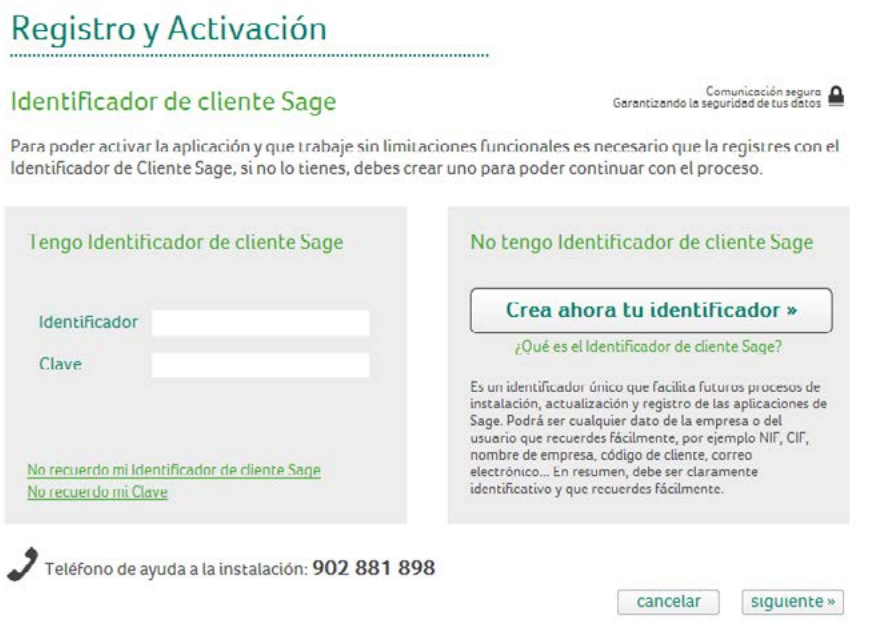

Primero te solicitamos que indiques tu Identificador de cliente Sage (Id Sage). Si no dispones de este Identificador debes crearlo, para ello pulsa la opción "Crea ahora tu identificador" y completa el formulario que se muestra a continuación.

### Registro y Activación

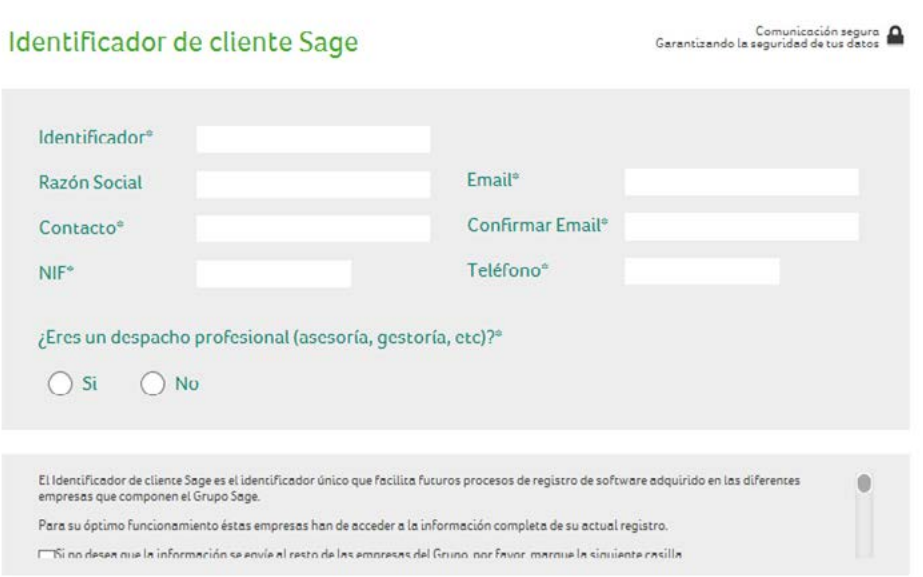

. . . . . . . . . . . . . . . . .

Introduce los datos y pulsa "Siguiente" para continuar con el proceso de Registro y Activación. A continuación visualizarás esta pantalla indicándote que el proceso ha finalizado con éxito.

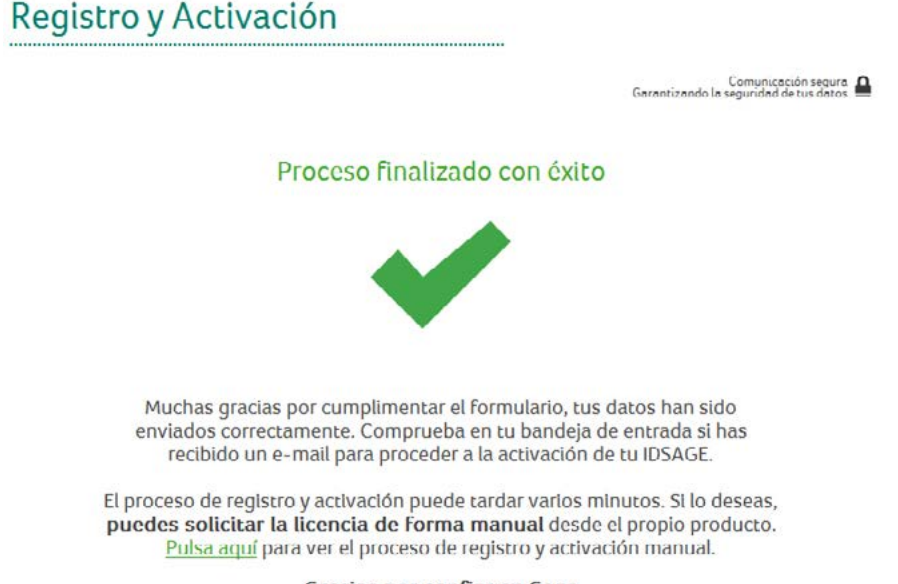

Gracias por confiar en Sage

Accede a tu correo electrónico y comprueba si has recibido un email para activar tu Id Sage, pulsa enlace que encontrarás.

Tu navegador se abrirá para que actives tu Identificador de Cliente Sage.

*Recuerda. Si ya disponías de un Panel de Gestión previo a la instalación que estás realizando, automáticamente reconoceremos tu Identificador de cliente Sage y solo tendrás que validar el mismo introduciendo la clave para finalizar el proceso de registro.*

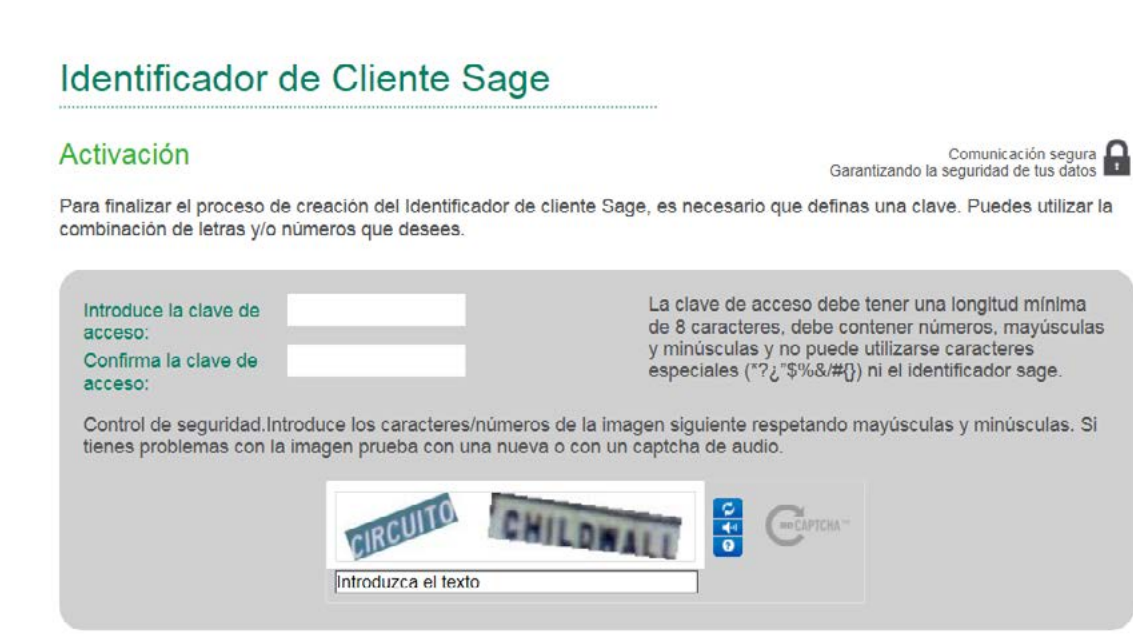

Activar identificador »

Introduce una contraseña con mínimo ocho caracteres deberá contener mayúsculas, minúsculas y números.

Completa el control de seguirdad y pulsa "Activar identificador"

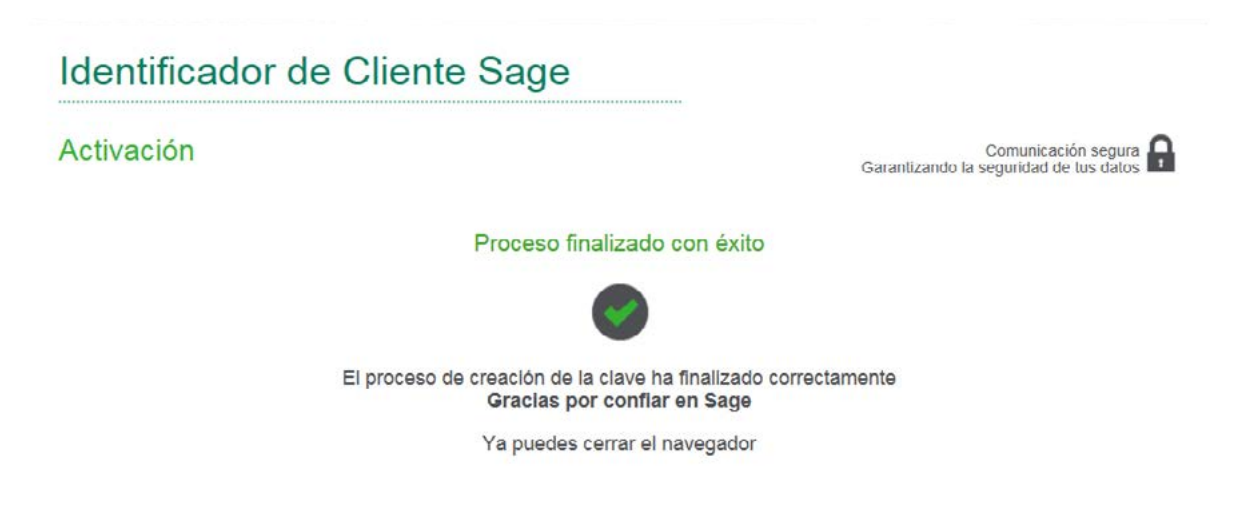

Es conveninte ejecutar la opción Solicitar licencia para comprobar la activación de tu nueva aplicación, para ello accede al Panel de Gestión, y en el menú que aparece en la parte superior del mismo, selecciona Configuración/Gestión de licencias.

También puedes acceder a la Gestión de licencias desde el mismo Panel pulsando la tecla rápida "F6".

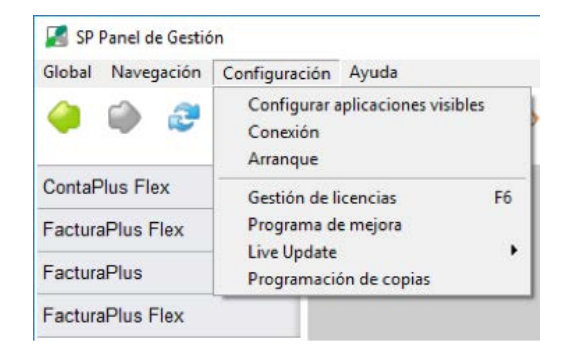

Se abrirá la siguiente ventana.

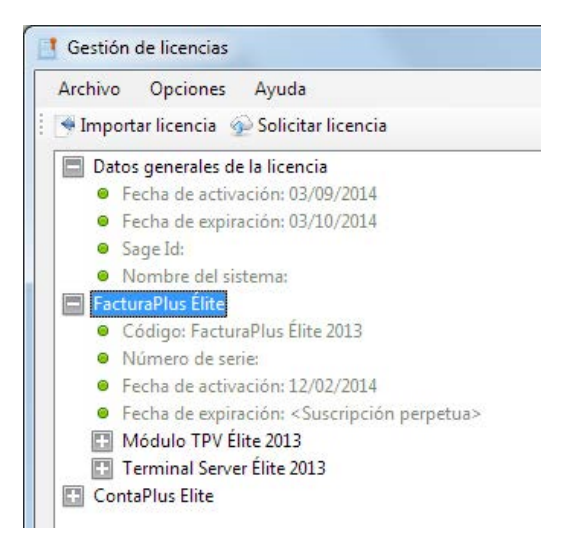

Pulsa sobre la opción Solicitar licencia. La información que se muestra a continuación se organiza en dos apartados: "Datos generales de la licencia", donde te mostramos tu ID Sage, y los datos referentes a la fecha de activación y expiración de la licencia, junto con el nombre del equipo en el que se ha realizado la instalación.

Por cada aplicación instalada se creará además un apartado de datos, con el código del producto, número de serie, fecha de activación y fecha de expiración.

Recuerda

Si no registras adecuadamente y solicitas licencia tu aplicación estará limitada funcionalmente.

## Limitaciones de las versiones evaluación y educativas

Las versiones Educativas tienen una serie de limitaciones que se detallan a continuación.

#### **CONTABILIDAD**

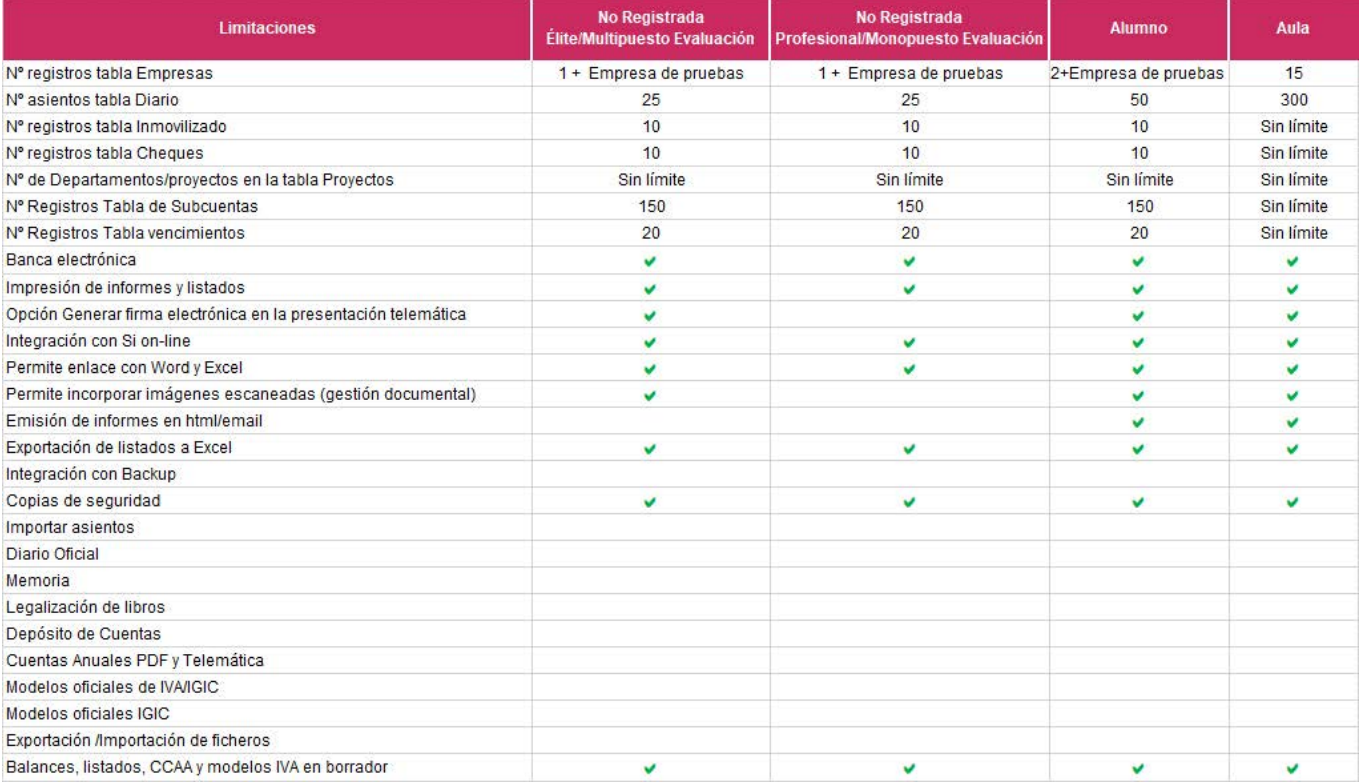

### **GESTIÓN COMERCIAL**

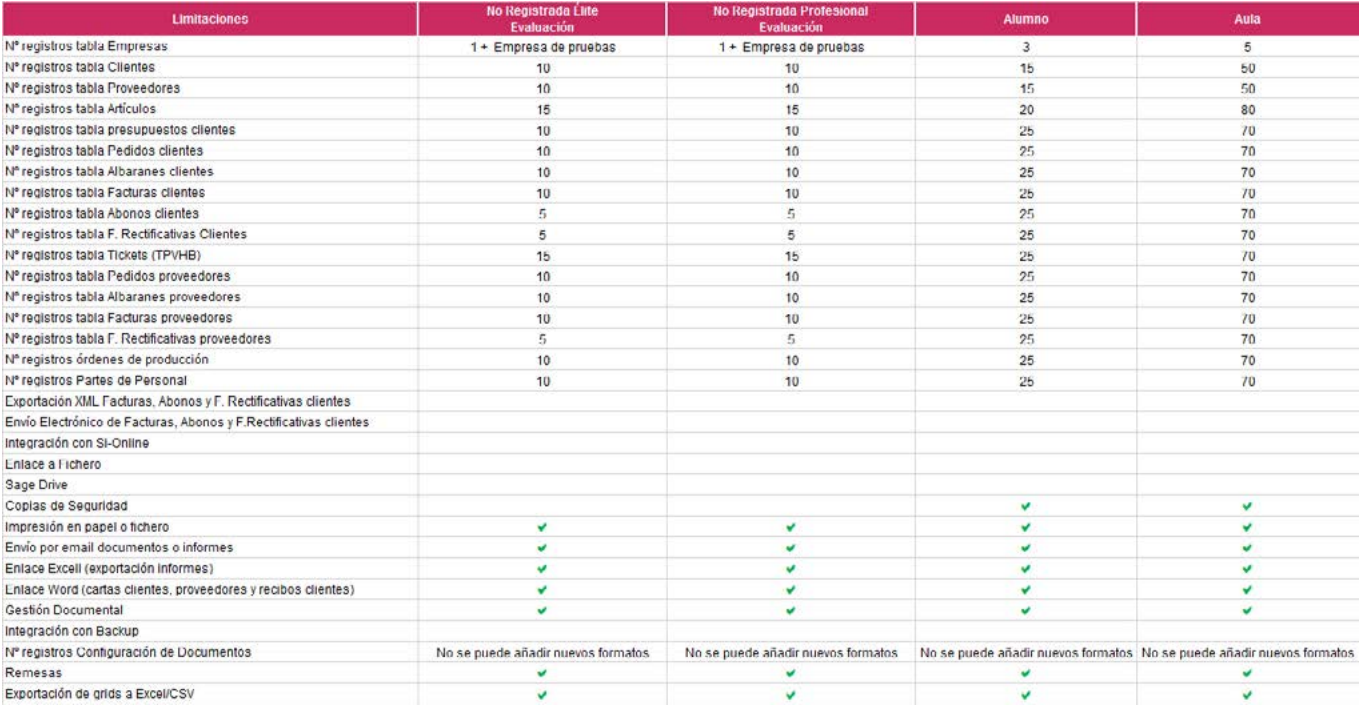

### **LABORAL**

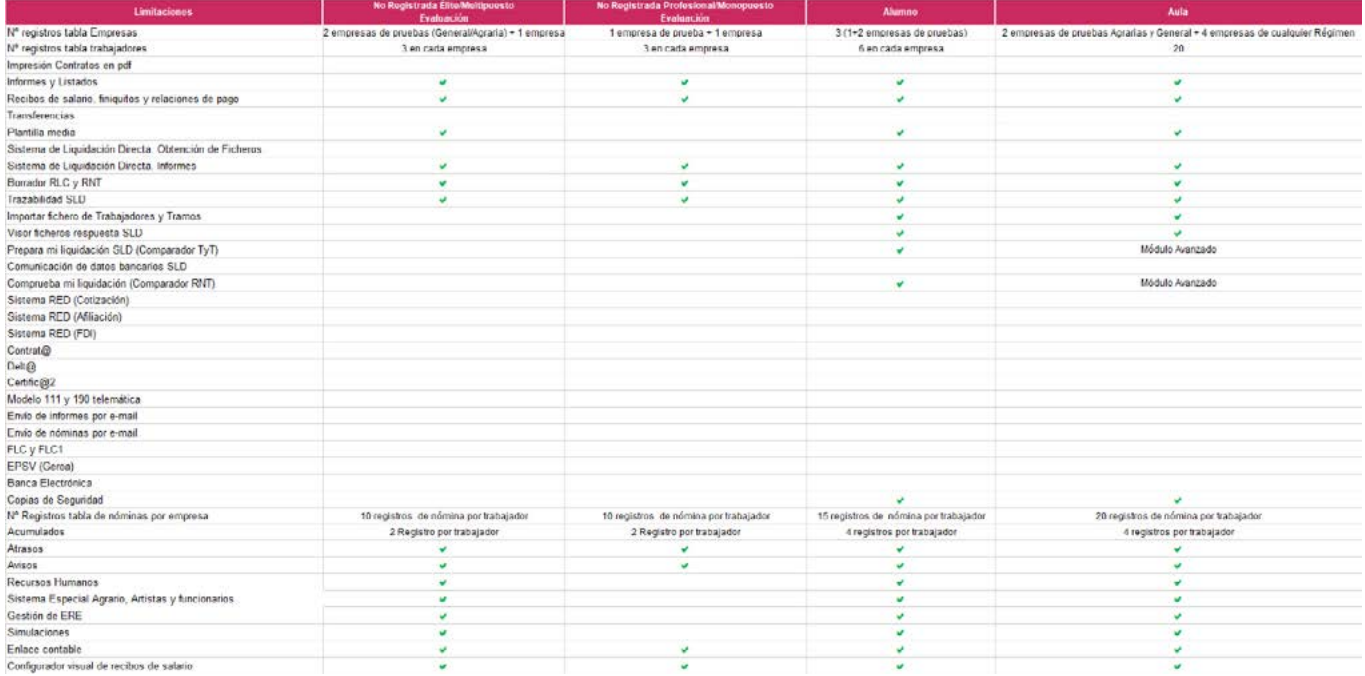

## Actualización

### **Live Update**

Tus aplicaciones Sage y sus componentes estarán ahora con Live Update siempre actualizadas a la última versión disponible con todos los cambios legales. Tú eres quien decide cómo y cuándo actualizar el software pudiendo, en cualquier momento, cambiar esta configuración de actualización.

La primera vez que accedas al Panel de Gestión verás esta pantalla para la instalación de los componentes necesarios para utilizar Sage Live Update.

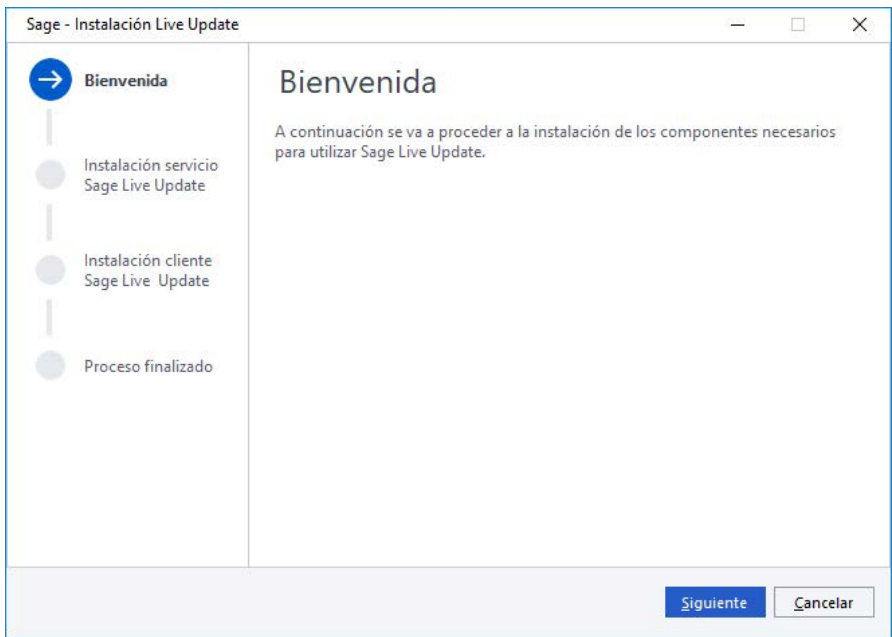

Terminada la instalación de componente, te mostramos asistente de configuración de Live Update, pulsa Siguiente para comenzar con la configuración.

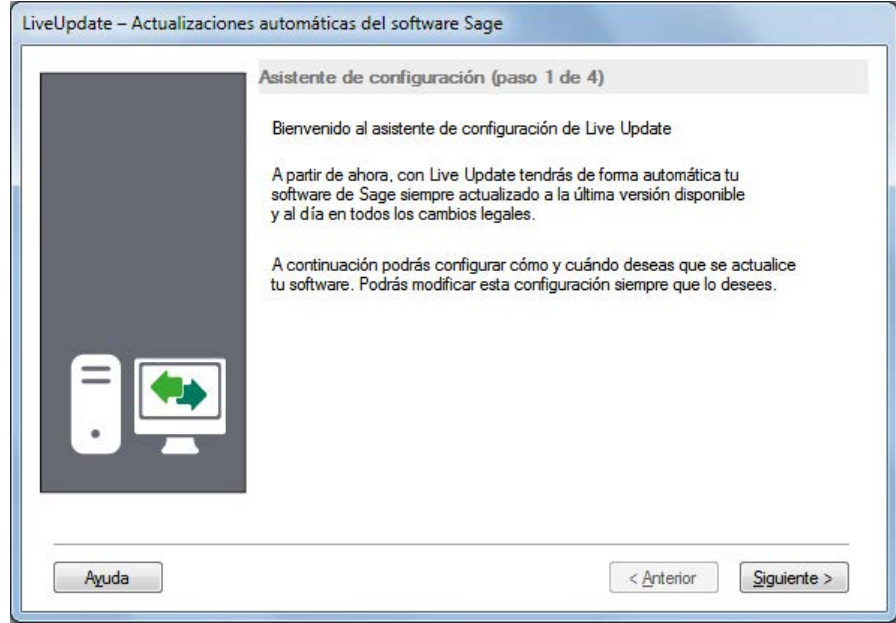

En el paso 2 realizamos la configuración general que se aplicará a todas las aplicaciones, selecciona la forma en la que se realizan los tres pasos que te ofrecemos (manual o automática) y la hora de realización.

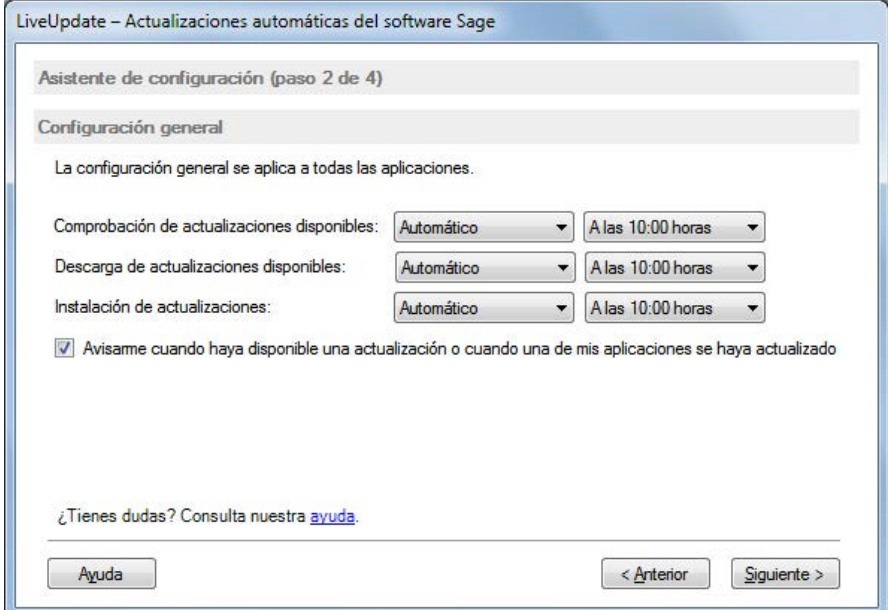

Cuando las horas de los pasos sean coincidentes, la realización de los pasos se realizará de la siguiente manera: Comprobación, Descarga e Instalación. Terminado un paso comenzará el siguiente.

Para activar el sistema de notificaciones y alertas de nuevas actualizaciones marca la casilla "Avísame cuando haya disponible una actualización o cuando una de mis aplicaciones se haya actualizado".

Para continuar con la configuración del sistema de actualización pulsa Siguiente.

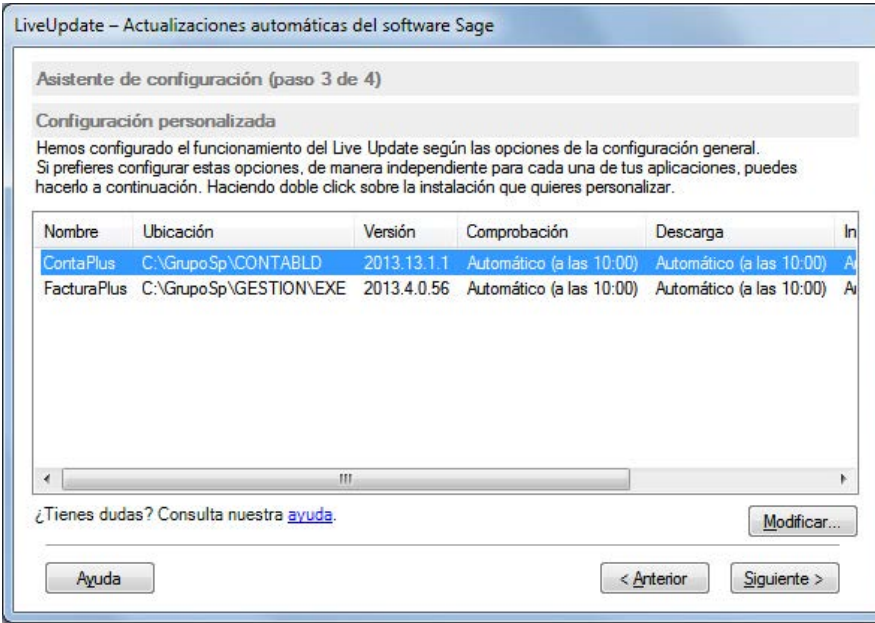

En este paso 3 te mostramos las configuraciones generales de cada una de tus aplicaciones la aunque tienes la posibilidad de configurar de manera independiente para cada aplicación las distintas opciones, para ello pulsa Modificar.

Realizados los cambios o si estás de acuerdo con la configuración que te ofrecemos pulsa Siguiente.

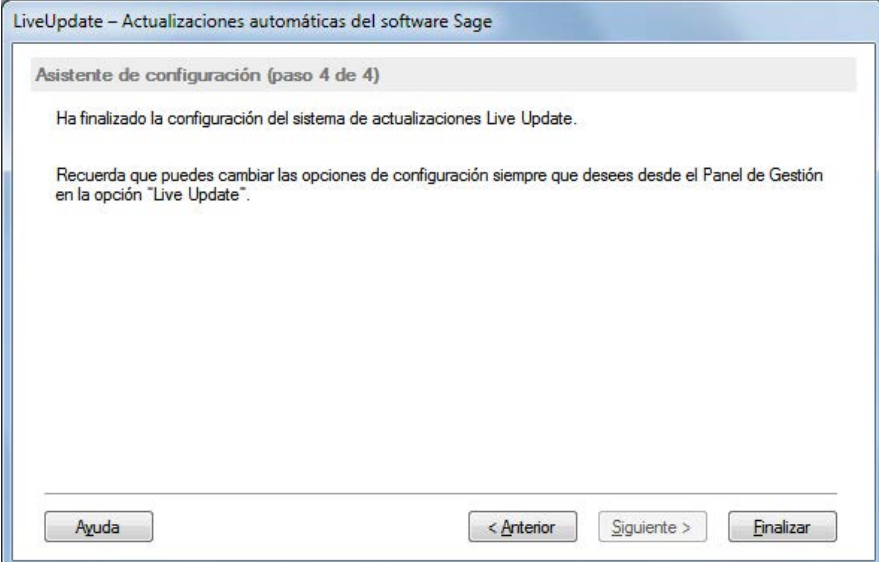

Para terminar y cerrar el asistente de configuración del sistema de actualizaciones Live Update pulsa en este último paso "Finalizar".

*Recuerda. Puedes cambiar las opciones de configuración siempre que quieras desde el Panel de Gestión en el menú "Configuración/Live Update".*

### **Actualización sin Live Update**

### *Importante. Antes de comenzar con el proceso de actualización realiza una copia de seguridad de los datos de tu versión origen.*

Para las actualizaciones de versiones anteriores al año 2002, deberás utilizar una versión puente incluida en el DVD de producto, si no dispones de DVD, solicítala y te la proporcionaremos desde Sage.

Es importante seguir exactamente las instrucciones que el mismo proceso va a ir mostrando durante su ejecución para una correcta actualización de tus datos.

Una vez completado del proceso de activación y registro y generado el correspondiente Identificador de Cliente, accede al Panel de Gestión y ejecuta el icono de entrada al programa de la nueva versión, si el sistema detectase una versión anterior instalada, mostrará una pantalla como la que sigue:

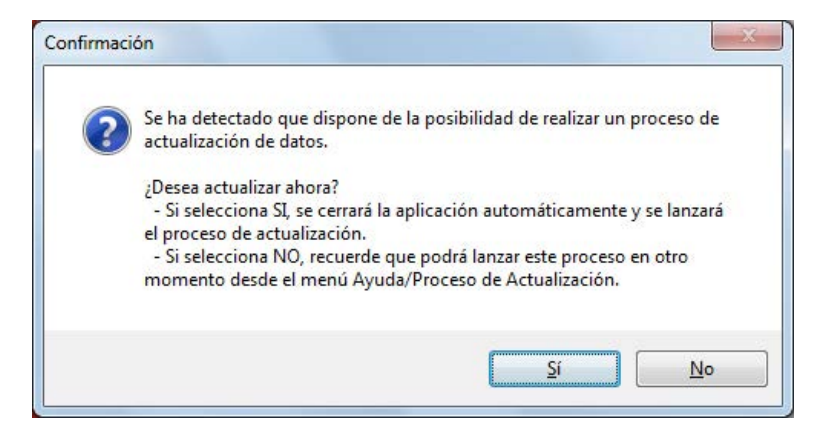

Te ofrecemos la posibilidad de actualizar las empresas/ejercicios de tus versiones anteriores. Pulsa Sí para comenzar con el proceso de actualización. Si por el contrario no deseas realizar el proceso en este momento pulsa NO, puedes actualizar en cualquier momento desde dentro de tu nueva versión en el menú horizontal Ayuda/Proceso de actualización.

### *Atención. Este proceso de actualización actualiza empresas de versiones anteriores. Las aplicaciones anteriores no se eliminan y continuan mostrándose en el Panel de Gestión.*

Cuando iniciamos el proceso de actualización se muestra una ventana como la siguiente en la que encontrarás las versiones susceptibles de actualizar.

Si no aparece tu versión pulsa la opción Localizar para así buscar de forma manual la carpeta/directorio correspondiente. Una vez seleccionada pulsa Aceptar para continuar con el proceso.

A continuación se mostrarán las empresas a actualizar. En el apartado Rutas de actualización se indica el Origen (ruta de tu versión origen) y Destino (ruta de la versión actualizada)

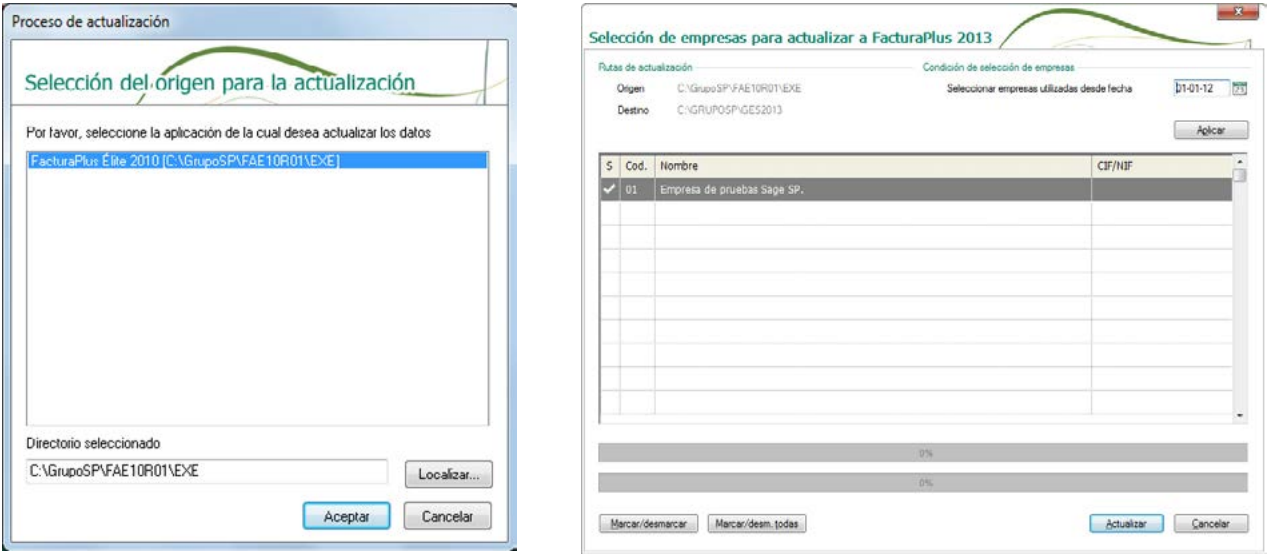

Antes de lanzar el proceso de actualización puedes establecer una Condición de selección de empresas, esta condición es diferente para cada aplicación, te mostraremos una lista de empresas por defecto para actualizar:

• FacturaPlus: "Seleccionar empresas utilizadas desde fecha", en el campo fecha indicamos por defecto el día 1 de enero del año anterior a la fecha del sistema operativo. Esta fecha es modificable, para ello simplemente pulsa sobre el icono de calendario e indica la fecha que estimes oportuna, pulsa el icono "Aplicar". De esta forma se marcarán automáticamente aquellas empresas no actualizadas en las que se haya realizado algún movimiento de información entre la fecha indicada y la fecha del sistema.

• ContaPlus: "Seleccionar empresas desde ejercicio", en el campo fecha indicamos por defecto la correspondiente a 6 años anteriores a la fecha del sistema. Esta fecha es modificable, para ello simplemente pulsa sobre el icono de calendario e indica la fecha que estimes oportuna, pulsa el icono "Aplicar". De esta forma se marcarán automáticamente aquellas empresas no actualizadas cuyo ejercicio sea igual ó superior al año indicado. Si alguna de las empresas a actualizar posee ejercicios históricos, aparecerán también como marcados para actualizar, aunque si lo deseas puedes desmarcarlos de forma manual.

• NominaPlus: "Seleccionar empresas con nóminas calculadas desde", en el campo fecha aparecerá, por defecto la correspondiente al mes de enero del año anterior al año de la fecha del sistema. Este campo es modificable esta fecha, para lo cual, simplemente pulsa sobre el icono de calendario e indica la nueva fecha a partir de la cual se realizaré el cálculo. De esta forma se marcarán automáticamente aquellas empresas no actualizadas, en las que exista al menos algún proceso de nómina calculada (mensual, paga extra, atrasos o finiquito) a partir del mes y año indicados.

*Recuerda. Las empresas ya actualizadas no pueden actualizarse de nuevo y por lo tanto no se tendrán en cuenta en sucesivos procesos de selección.*

Dispones de los botones "Marcar/desmarcar" y "Marcar/desmarcar todas" para realizar la selección de empresas, o para la cancelación de dicha selección.

Una vez hayas seleccionado la empresa o empresas a actualizar, pulsa el botón Actualizar para lanzar el proceso. El estado del proceso de actualización de las empresas se muestra mediante la correspondiente barra de progreso. Al finalizar, verás una pantalla indicando que el proceso ha concluido con éxito. Ya puedes acceder desde tu nueva versión a las empresas actualizadas.

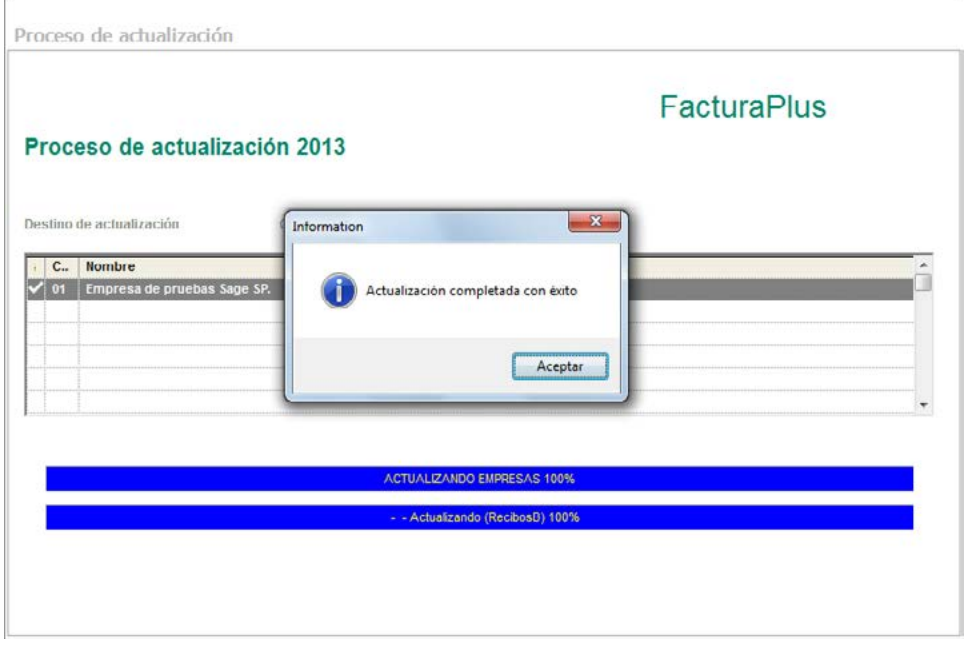

*Importante. Cuando no hayas realizado aún el proceso de actualización de todas las empresas a la última versión disponible, no debes eliminar de tu equipo la versión origen de la aplicación seleccionada. En caso contrario, no podrás realizar actualizaciones posteriores de sus datos.*

Si durante el proceso alguna de las empresas no se pudiera actualizar, se creará un fichero de incidencias que puedes consultar y enviar por email a Sage.

### Panel de gestión

El Panel de Gestión está organizado en tres zonas:

- Menú horizontal
- Menú vertical
- Parte central

### **Menú horizontal**

La información se distribuye en tres opciones:

• **Global:** Aplicaciones. Aquí encontrarás de forma dinámica las aplicaciones que tengas instaladas y que sean visibles en ese momento en el Panel.

Imprimir página web. Imprime todos los datos de la web que estés visualizando en ese preciso instante en el Panel. Puedes obtener una visualización previa a la impresión.

Salir. Finaliza la sesión de trabajo del Panel de Gestión y lo cierra.

• **Navegación**: Atrás, Adelante, Actualizar, Detener e Inicio. Estas acciones interactúan con la parte central del Panel de Gestión, puedes acceder también a ellas a través de los botones situados debajo de este menú y que representan gráficamente cada una de las cuatro opciones.

• **Configuración**: Configurar aplicaciones visibles. Desde aquí puedes seleccionar las aplicaciones que deseas ver desde tu Panel de Gestión. Tienes que tener en cuenta que el hecho de ocultar una aplicación no supone su desinstalación ni la perdida de datos, simplemente no se mostrará en el Panel de Gestión. Siempre podrás volver a hacerla visible desde esta opción.

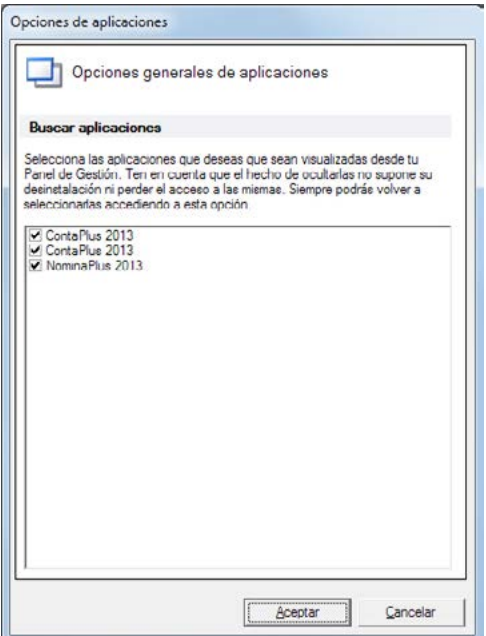

• **Conexión**. Desde esta opción configuramos si existe una conexión a internet activa o no (dentro del apartado conexión a internet). En el caso de que no dispongas de una conexión activa, el Panel de Gestión te conectará automáticamente al arrancar, si no deseas que esto ocurra sin tu aprobación, marca la casilla de verificación.

Si no deseas que Sage te muestre campañas publicitarias a través del Panel de Gestión, selecciona "deshabilitar publicidad" (dentro del apartado comunicación con Sage). Si trabajas en un entorno de red y deshabilitas esta opción en el servidor, en los puestos seguirá activa, debes hacerlo si quieres desde cada uno de ellos.

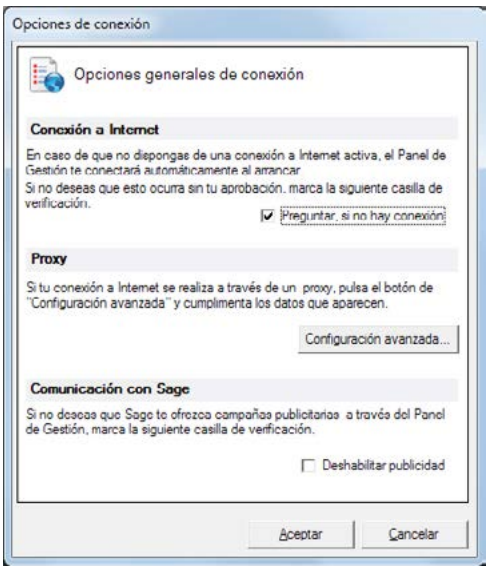

Si tu conexión se realiza a través de un proxy (programa o dispositivo que realiza el acceso a Internet en lugar de otro ordenador. Es un punto intermedio entre un ordenador conectado a Internet y el servidor al que está accediendo), pulsa el botón de "configuración avanzada" para cumplimentar los datos necesarios para acceder a Internet.

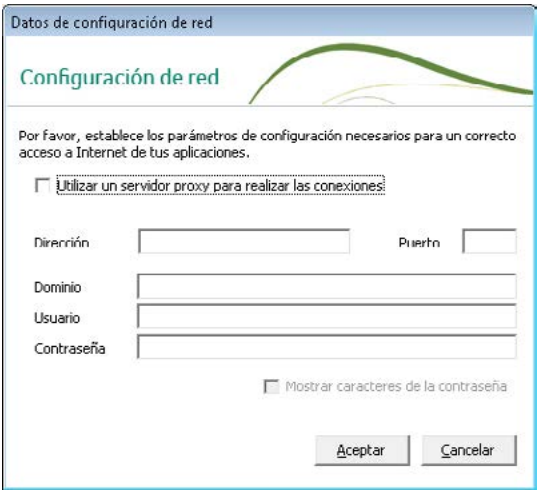

• **Arranque**. A través de esta opción puedes configurar si deseas que al iniciar sesión el Panel de Gestión busque nuevas aplicaciones o versiones más actualizadas instaladas.

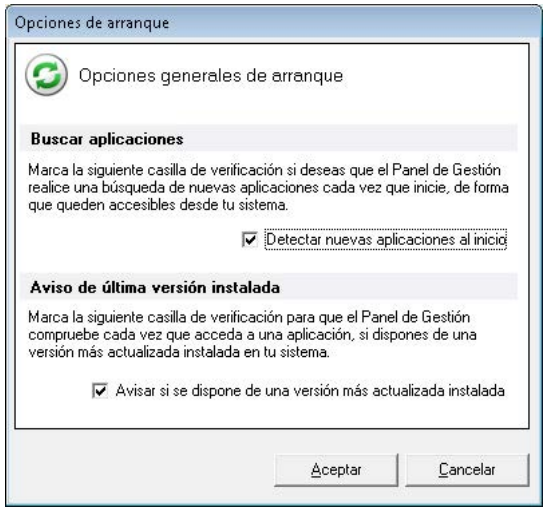

• **Gestión de licencias**. También puedes acceder a esta opción pulsando F6 desde cualquier lugar del Panel de Gestión. Esta es una herramienta sumamente importante con la que podrás realizar todas las gestiones relacionadas con las licencias de los productos Sage en modalidad suscripción.

"Recuerda que el Panel de Gestión una vez al día se conectará a Sage para actualizar la información de tu/s licencia/s."

Puedes acceder también a la Gestión de licencias pulsando F6 desde cualquier zona del Panel de Gestión.

Además dentro de la herramienta, cuentas con una ayuda adicional.

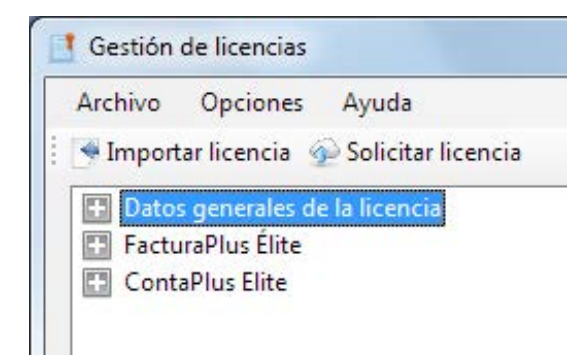

• **Programa de mejora**. Desde esta opción puedes cambiar la configuración de acceso al Programa de mejora, al que te invitamos a formar parte y participar. Al aceptar las condiciones se enviará información periódicamente sobre patrones de uso de la aplicación, lo que nos permitirá analizar el funcionamiento, conocer las opciones más utilizadas y así poder mejorarlas.

Podrás activar o desactivar tu participación en el programa desde esta opción, o bien, en dentro de cada una de tus aplicaciones, a través del menú Utilidades\ Programa de mejora.

• **Live Update**. Puedes modificar, a través de esta opción, la configuración primera del sistema de actualizaciones Live Update que realizaste mediante el asistente después de instalar tu aplicación.

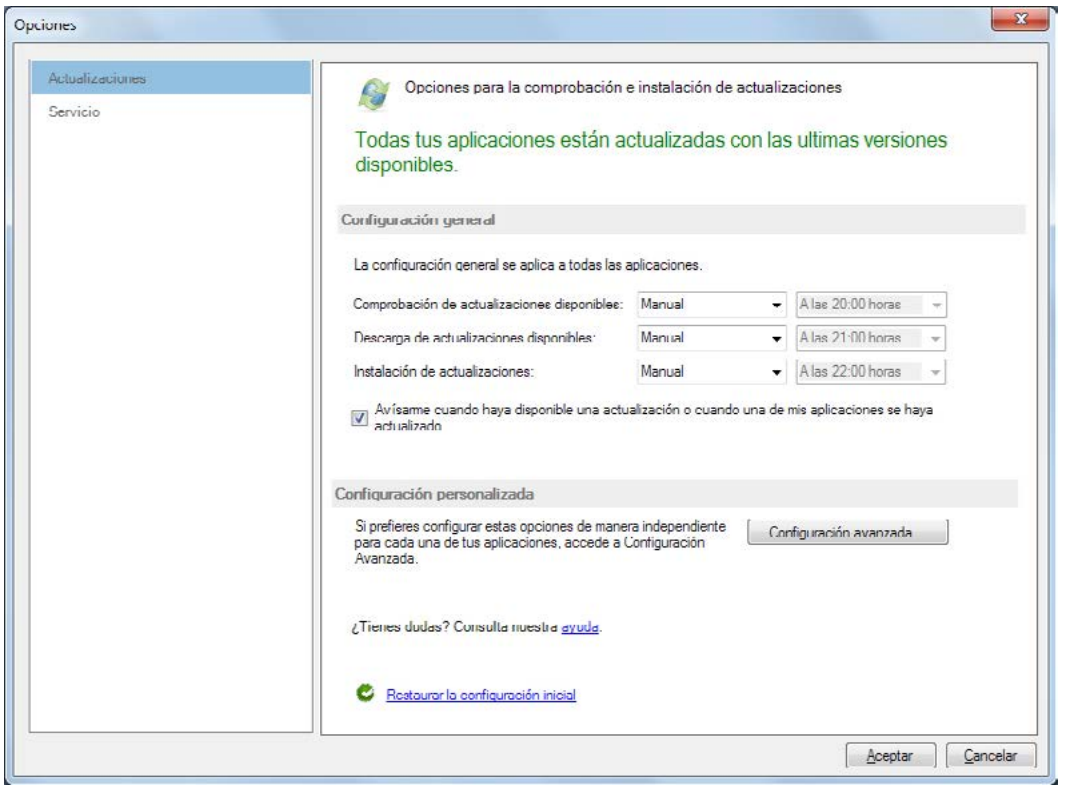

En el menú Actualizaciones te informaremos si todas tus aplicaciones están actualizadas o si por el contrario existen actualizaciones pendientes de instalar. Puedes consultar y cambiar tanto la Configuración general como la Configuración personalizada de tus aplicaciones. Para cambiar la configuración personalizada pulsa la opción "Configuración avanzada" te mostraremos en una nueva ventana las configuraciones de cada aplicación instalada.

Para recuperar los valores iniciales pulsa "Restaurar la configuración inicial".

En el menú Servicios podrás cambiar la configuración del servicio encargado de las actualizaciones, además si lo deseas puedes detener el servicio pulsando "Pausar".

Para consultar las actualizaciones realizadas accede al menú Notificaciones

Programación de copias (solo visible en aplicaciones FLEX). Mediante el sistema de copias programas podrás realizar copias de forma automática así como establecer su frecuencia. La primera vez que accedas a esta opción verás esta pantalla para que instales los componentes necesarios de esta funcionalidad, pulsa "Siguiente" para comenzar con la instalación. Al finalizar la instalación dispondrás en la opción Copias de seguridad de un nuevo botón "Programar copia".

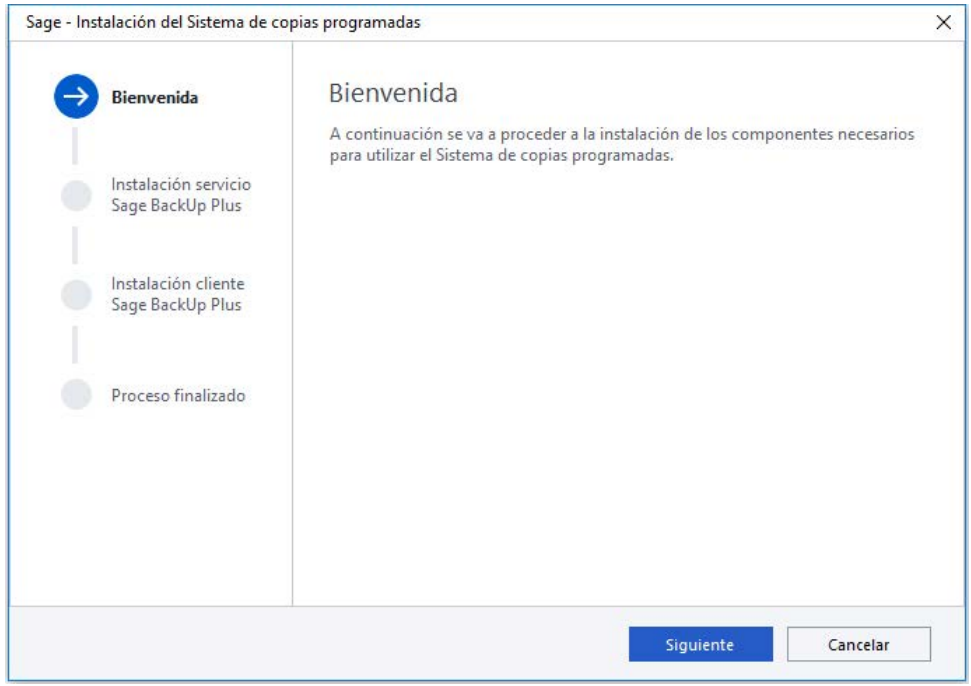

• **Ayuda**: Desde este menú puedes acceder a la documentación que hemos preparado sobre el Panel de Gestión. Además en la opción "Acerca de", encontrarás la versión de tu Panel y el código identificador único que puede ser de utilidad en tus comunicaciones con Sage.

Existe además una barra de botones, donde aparecen representadas gráficamente las opciones Atrás, Adelante, Actualizar, Detener e Ir a la página de inicio. Junto a estos iconos encontrarás el acceso directo a Sage contigo y a Contacto satisfacción de clientes.

### **Menú vertical**

En este menú se encuentran todas las aplicaciones instaladas y configuradas como visibles. Cada aplicación se identifica con una pestaña, para acceder pulsa sobre el nombre de la aplicación que desees.

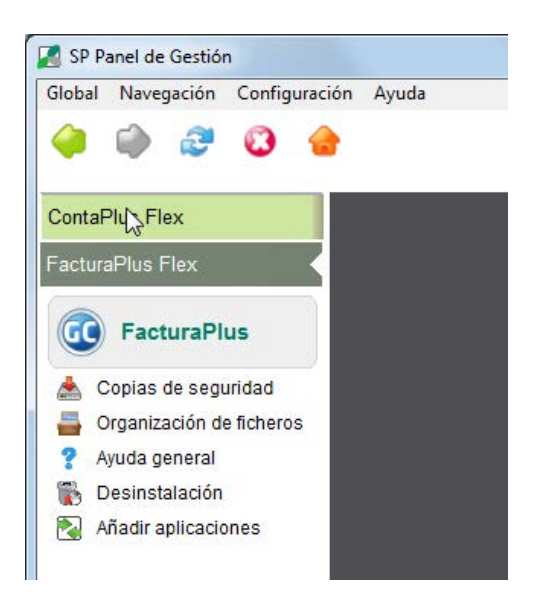

Si lo deseas puedes modificar el nombre de la aplicación instalada. Para ello sitúate sobre el nombre del producto, pulsa el botón derecho del ratón y aparecerá la opción Renombrar, de esta forma el campo se pondrá en modo edición y podrás cambiar el nombre.

Además, en este menú dispones de las siguientes funcionalidades en este menú: Copias de Seguridad, Organización de Ficheros, Ayuda de la aplicación en concreto, Desinstalación y Añadir aplicaciones.

Mediante esta opción puedes configurar, si lo deseas que en cada sesión del Panel de Gestión se busquen y, en su caso, se añadan nuevas aplicaciones instaladas.

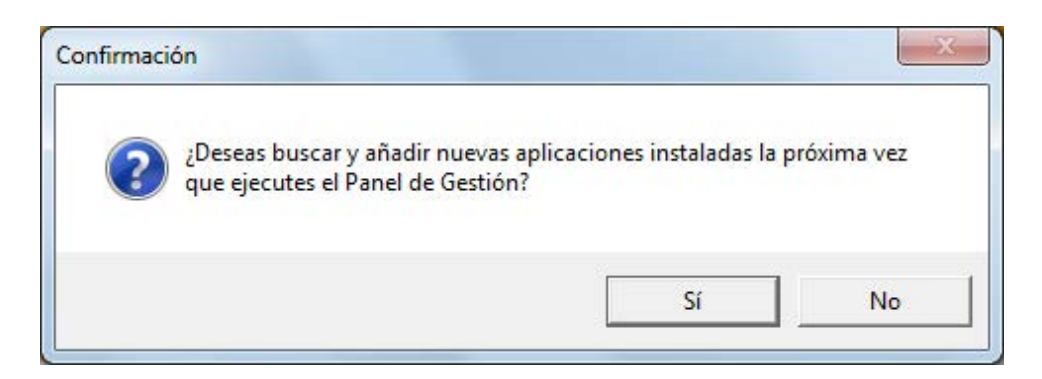

### **Copias de seguridad.**

Debes tener siempre presente esta opción puesto que a través de ella podrás realizar una copia que garantice la disponibilidad de la información ante posibles incidencias. Es muy recomendable su realización de forma habitual. La periodicidad con la que se deben hacer las copias de seguridad, no depende de la cantidad de datos introducidos en el programa, ni del número de horas trabajadas, sino del riesgo que estemos o no dispuestos a asumir.

El proceso de copia de seguridad permite salvaguardar los datos en una carpeta del ordenador, en una red local o en una unidad almacenadora. Te recomendamos no almacenar las copias en el mismo equipo en el que se ha instalado la aplicación ni en unidades de almacenamiento poco fiables ante posibles fallos.

Hay que tener presente que si se produce algún tipo de problema en el hardware del equipo informático, será imposible acceder a la información, la única forma de recuperar los datos sería a través de las copias de seguridad externas al equipo.

Utiliza este proceso como forma de asegurar datos antes de realizar opciones críticas del programa como por ejemplo: actualizaciones, Importaciones de Datos, Organización de Ficheros, etc.

Por último señalar que en el caso de que se haya detectado cualquier incidencia en la integridad de la información, nunca debemos sobrescribir copias de seguridad anteriores ya que este proceso sustituiría la información en buen estado que pudiese existir en esas copias.

### **Cómo realizar una copia de seguridad.**

Para realizar una copia de seguridad pulsa sobre el icono que encontrarás en el Panel de Gestión y sitúate en la pestaña Copiar.

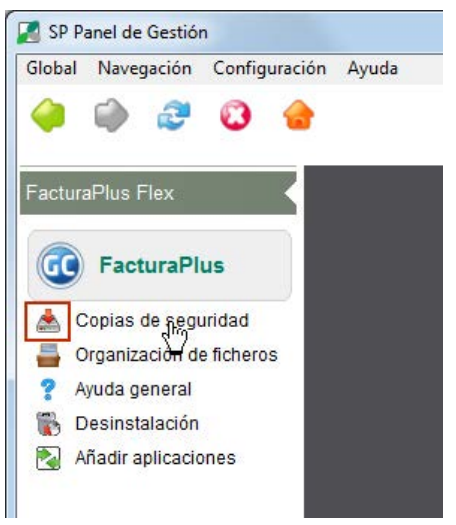

Identifícate con el usuario y contraseña de tu aplicación, al aceptar te mostraremos la pantalla de Copias de seguridad.

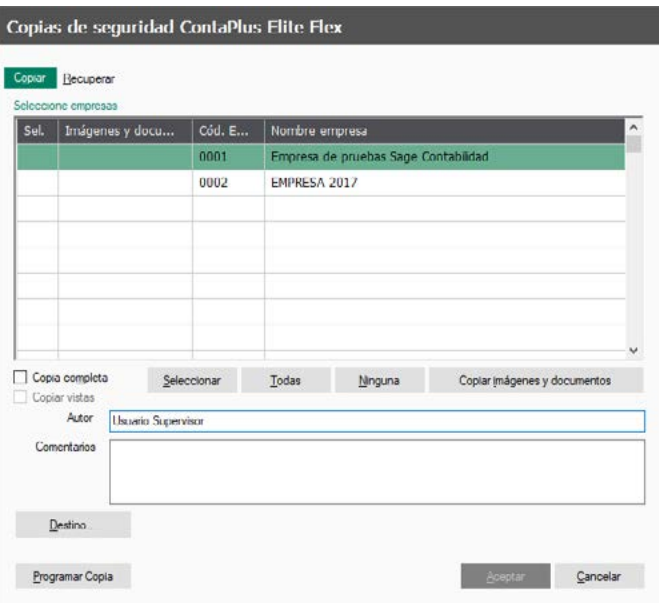

En la pestaña "Copiar" selecciona mediante estos botones la empresa o empresas de las cuales quieres realizar copia de seguridad.

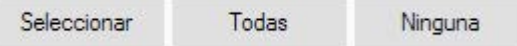

Puedes realizar una Copia completa, que incluye los ficheros maestros y ficheros comunes a todas las empresas. Te recomendamos esta opción cuando vayas a reinstalar el programa en otro directorio u ordenador distinto y quieras recuperar los mismos datos. Para activar esta característica basta con marcar la casilla.

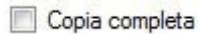

De forma automática marcaremos la casilla Copiar vistas así se incluirán las "vistas" de todos los usuarios de la aplicación.

Para realizar la copia de seguridad de las empresas con todas las imágenes y documentos que hayas asociado a las distintas opciones de la aplicación, como las incluidas que hayas incluido a través de Gestión Documental, pulsa la siguiente opción:

Copiar imágenes y documentos

En los campos Autor y Comentarios, puedes incluir un texto explicativo del proceso de copia que estás realizando. Cuando recuperes la copia, podrás ver esta información.

Seleccionada la empresa o empresas a copiar y una vez completados los campos de Autor y comentarios, debes seleccionar el destino de la copia. Este destino puede ser una unidad externa o cualquier directorio o carpeta de red a la que tengas acceso desde tú equipo.

Destino...

Al pulsar este botón, visualizarás esta pantalla en la que debes indicar el destino de la copia de seguridad.

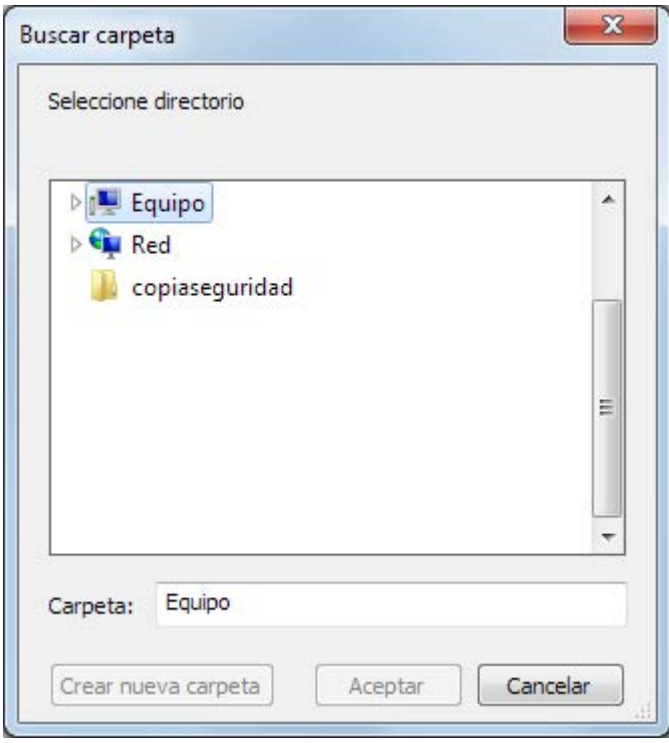

Pulsa el botón "Aceptar" y el proceso de copia comenzará.

Este proceso creará en el directorio destino seleccionado una serie de ficheros. Uno de ellos es el llamado Catálogo de Copia. En este catálogo se guarda la información sobre todas y cada una de las empresas que han sido copiadas. Debes conservar este catálogo, ya que es necesario para recuperar la copia.

El proceso comienza verificando que dispones de espacio libre en el directorio destino.

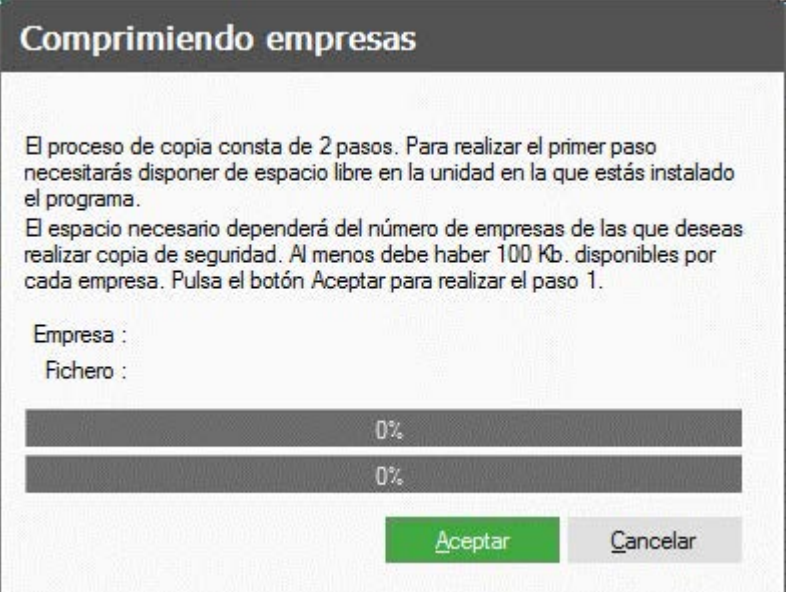

Después se comprime la información empresas seleccionadas.

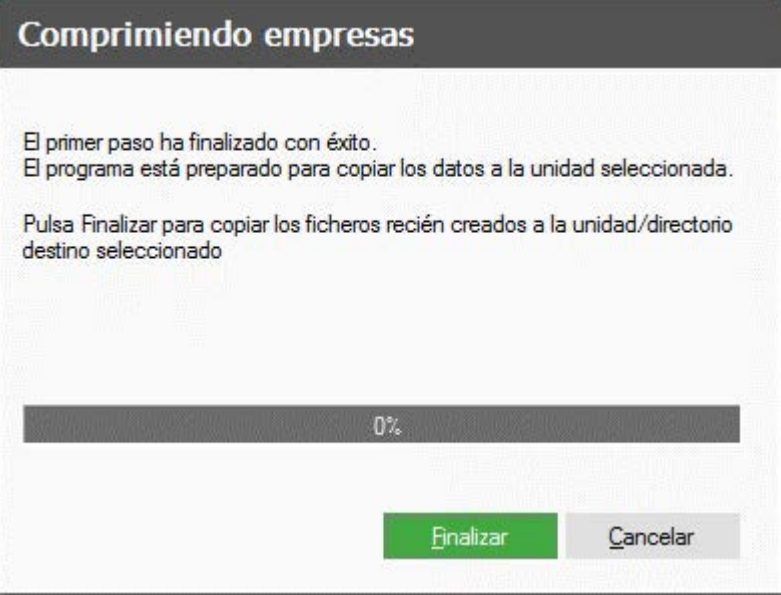

Completado el proceso de compresión es necesario confirmar si deseas continuar. La pantalla que se muestra a continuación, te informa del espacio que ocupará la copia comprimida en el destino elegido.

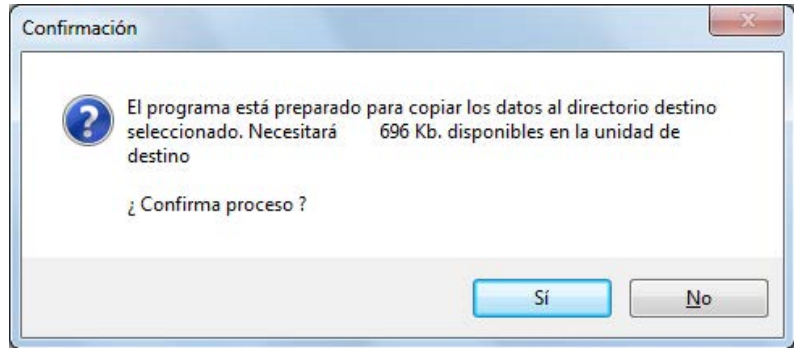

Una vez finalizado con éxito el proceso de copia de seguridad, se muestra un resumen de las operaciones realizadas. El informe quedará guardado en la misma ubicación de la copia.

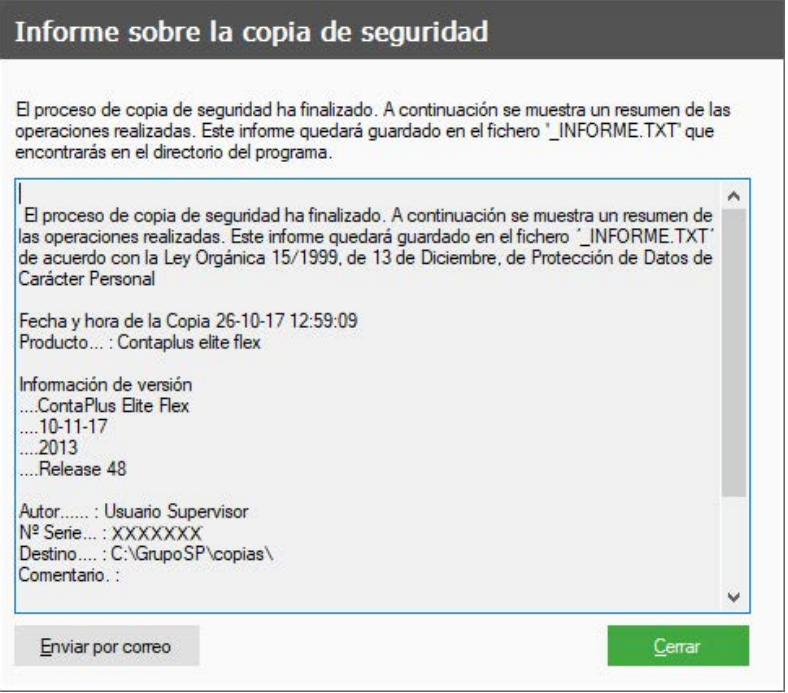

Es posible enviar un correo electrónico con la información que necesites al respecto y los archivos de copias realizados para ello pulsa el botón Enviar por correo.

### **Cómo recuperar una copia de seguridad.**

La recuperación de una copia de seguridad permite restaurar la información después de un fallo informático, corrupción de datos, eliminación accidental de ficheros o un cambio de equipo.

Del mismo modo que has accedido a la opción Copias de seguridad pero ahora desde la pestaña Recuperar, podrás realizar la recuperación de una copia de seguridad anterior. Aquí es donde entra en juego el Catálogo de Copias.

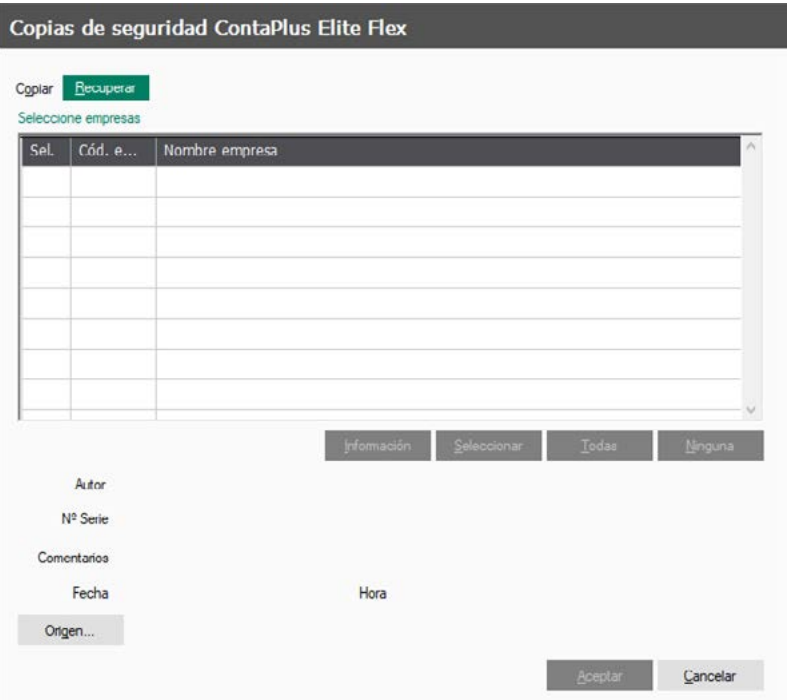

Para cargar el Catálogo de copias indica la ubicación del fichero que contiene el Catálogo de Copias. Pulsa este botón "Origen" para localizar el catálogo.

Origen...

El nombre de los catálogos comienza por la palabra "SPF.CAT". Una vez seleccionado, en la pantalla principal aparecerá el contenido de la copia.

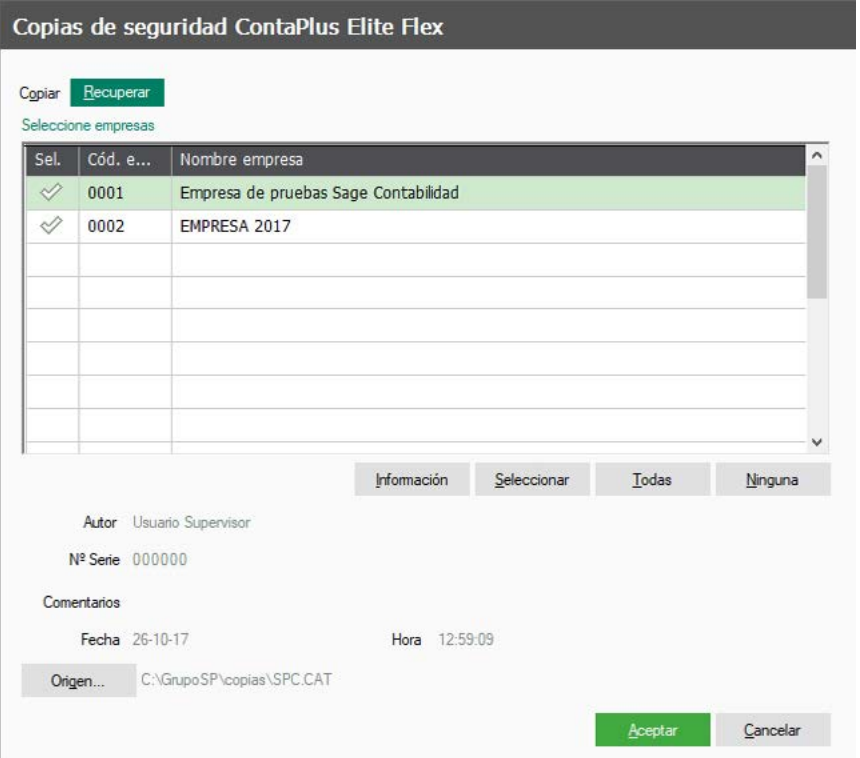

Además se muestra la fecha, la hora, el autor y los comentarios de la copia de seguridad.

Pulsa el botón "Información" para obtener más datos sobre la empresa seleccionada.

Al igual que en el proceso de Copias, podremos seleccionar aquellas empresas que queremos recuperar.

*Importante. Si recuperas una copia de seguridad de una empresa que ya exista en el programa, todos sus datos serán reemplazados por los contenidos en la copia de seguridad. Opera con extrema precaución.* 

Si la empresa a recuperar no existe en el programa, será añadida automáticamente al fichero de empresas.

Una vez seleccionadas las empresas a recuperar, pulsa el botón Aceptar, para comenzar el proceso de recuperación de copias.

*RECUERDA. El nombre del fichero que contiene el catálogo de copias, se genera de forma automática en función de las empresas seleccionadas. Este nombre es siempre el mismo, por lo que si deseas actualizar una copia de seguridad, simplemente deberás elegir el mismo directorio de destino. El programa te avisará de la existencia de un catálogo anterior, y te pedirá confirmación para sobrescribirlo.*

El proceso de recuperación, necesita en primer lugar espacio libre en la unidad de disco que tiene instalado el programa.

Cuando el proceso de recuperación ha finalizado, la aplicación procederá a recuperar los datos de la empresa seleccionada.

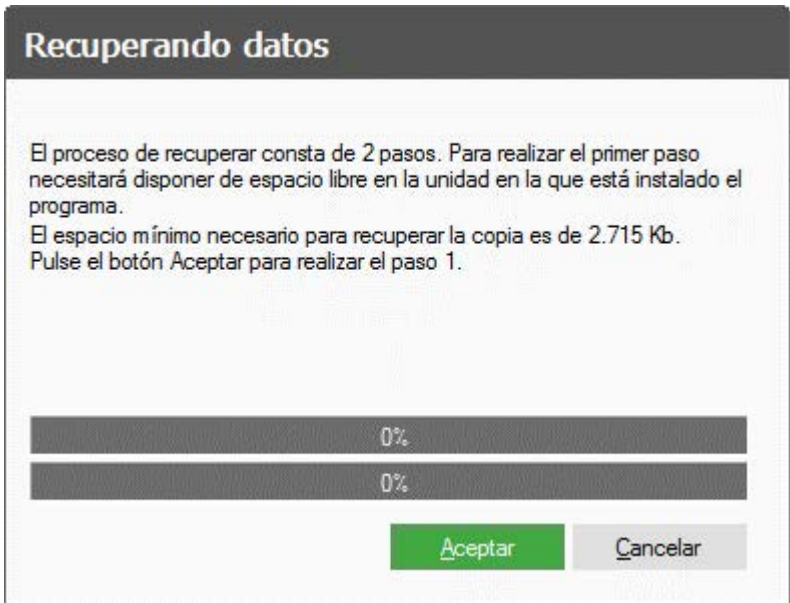

Finalizada la recuperación, debes acceder al programa y comprobar que se ha actualizado la información. Aunque no es necesario, si es recomendable, que una vez haya terminado la restauración de la copia se realice el proceso de Organización de ficheros.

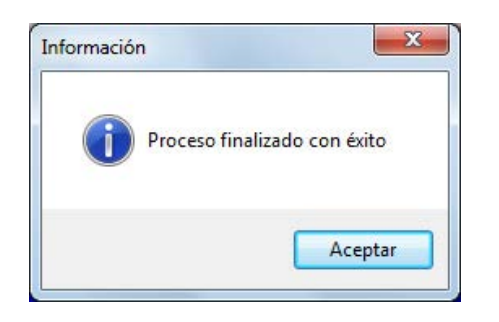

### **Realización de copia de seguridad al cerrar sesión de trabajo en una aplicación.**

Al cerrar cualquier aplicación de Sage y como medida de seguridad, puedes realizar una copia de seguridad.

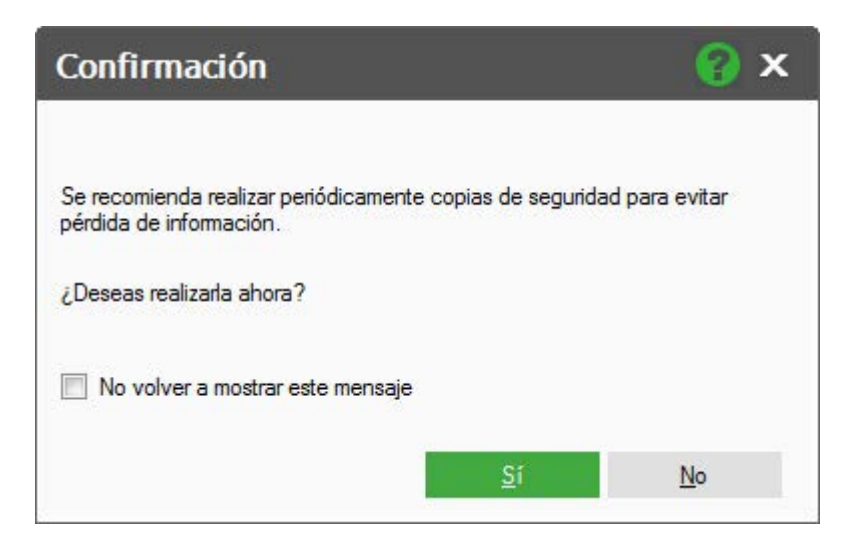

Si pulsas la opción Sí, se cerrará la aplicación y se ejecutará la opción Copias de Seguridad del Panel de Gestión.

Si pulsas la opción No, simplemente se cerrará la aplicación.

En cualquier caso, si seleccionas la casilla No volver a mostrar este mensaje, la aplicación no mostrará este mensaje al cerrar sesión. Si deseas volver a restaurarlo, puedes hacerlo desde la aplicación en el menú Utilidades \ Aviso copias de seguridad.

### **Programación de copias.**

Si dispones del módulo Programación de copias que permite la realización de copias de forma automática, en la opción Copias de seguridad de tu producto tienes un botón adicional, Programar Copia.

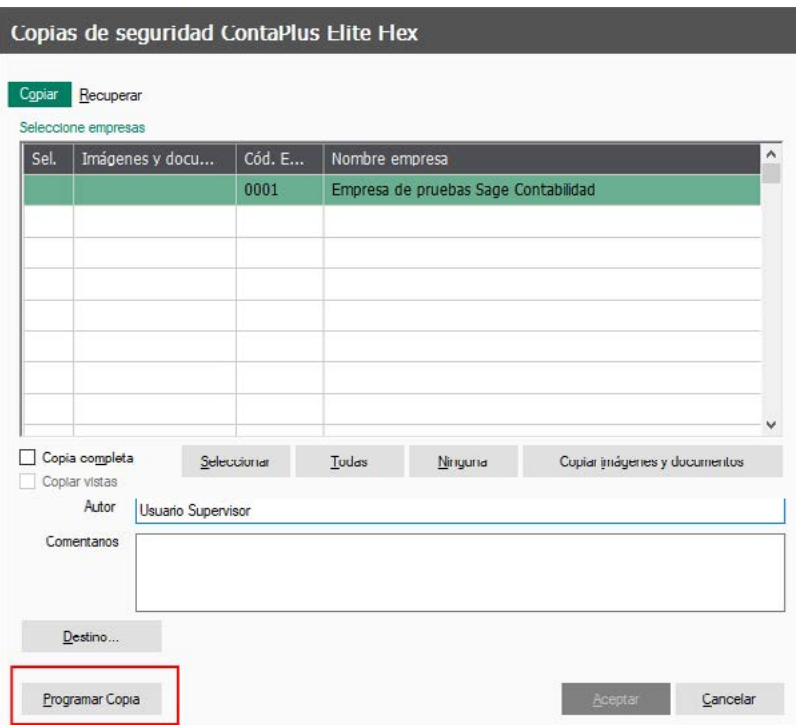

Al pulsar Programar Copia, si no tienes los componentes instalados te mostraremos un mensaje para que accedas en el Panel de Gestión al menú Configuración/Programación de copias e instales los componentes necesarios.

Si por el contrario ya has instalado todos los componentes al acceder por primera vez un asistente te guiará en la configuración de la programación de copia.

### **Frecuencia de la copia**

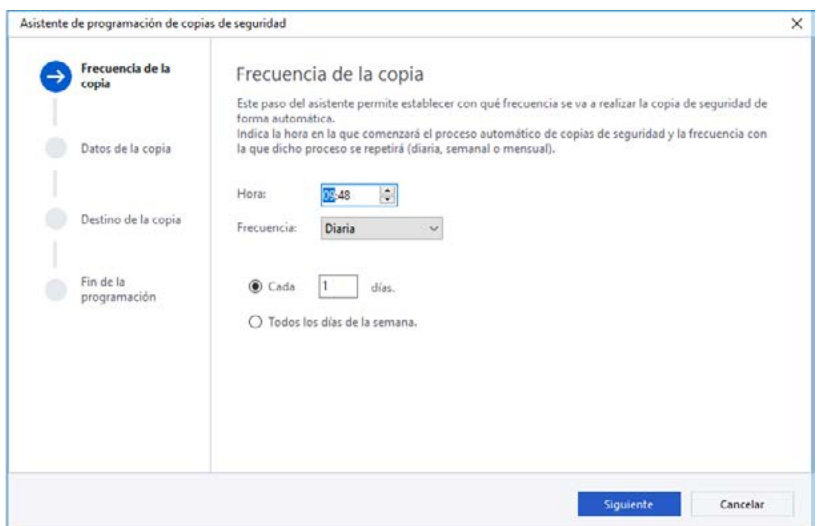

Establece en este paso la periodicidad con la que el proceso de copias se ejecutará. Indica primero una Hora y a continuación la Frecuencia (Diaria o Mensual). Podrás seleccionar "Cada X días", la copia se realizará a la hora indicada en el periodo de días establecido, o bien "Todos los días de la semana", la copia se realizará todos los días a la hora indicada.

Configurada la frecuencia pulsa Siguiente para continuar con el asistente.

### **Datos de la copia**

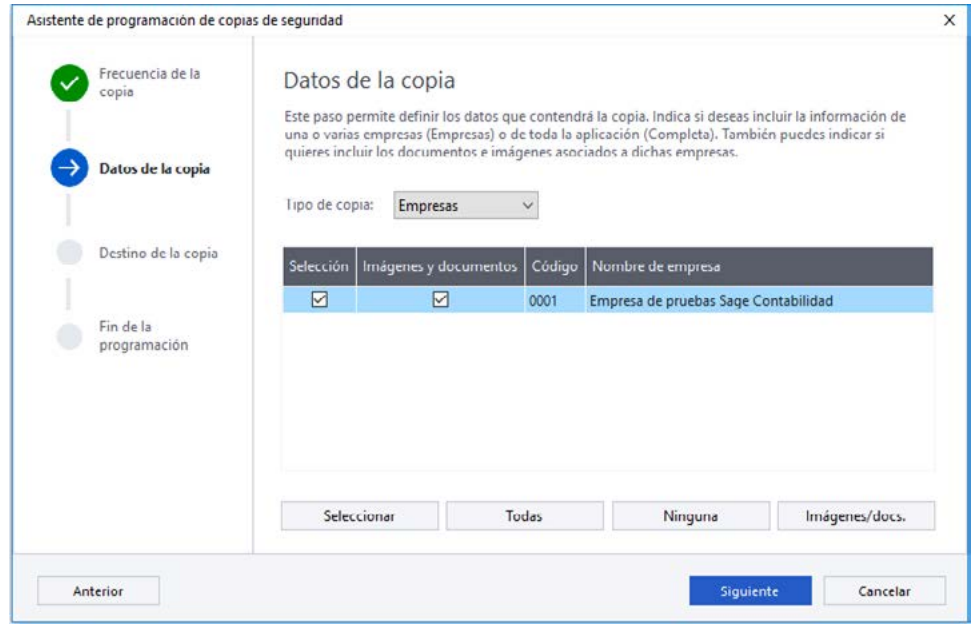

Selecciona en este apartado las empresas sobre las que se realizará la copia, podrás también seleccionar las imágenes y documentos. Para configurar una copia de toda la aplicación selecciona Completa.

Establecido el tipo de copia pulsa Siguiente.

### **Copia completa**

Una copia completa incluye todos los datos, documentos e imágenes de todas las empresas y los ficheros maestros, informes y vistas de la aplicación.

### **Destino de la copia**

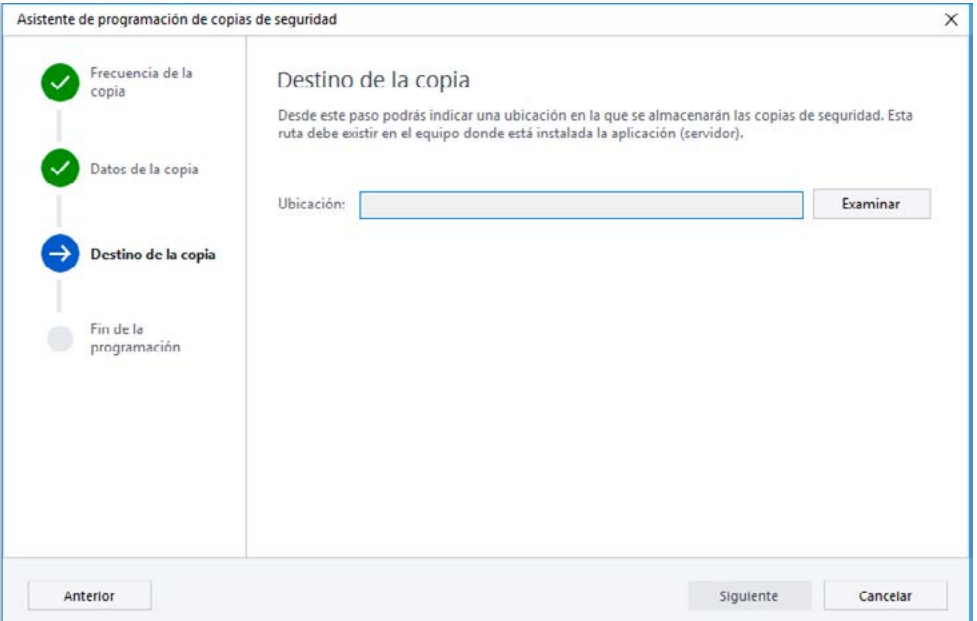

Indica en este paso el dónde quieres almacenar las copias que se ejecuten. Recuerda que la carpeta destino deberá existir en el servidor donde esté instalada la aplicación.

### **Fin de la programación**

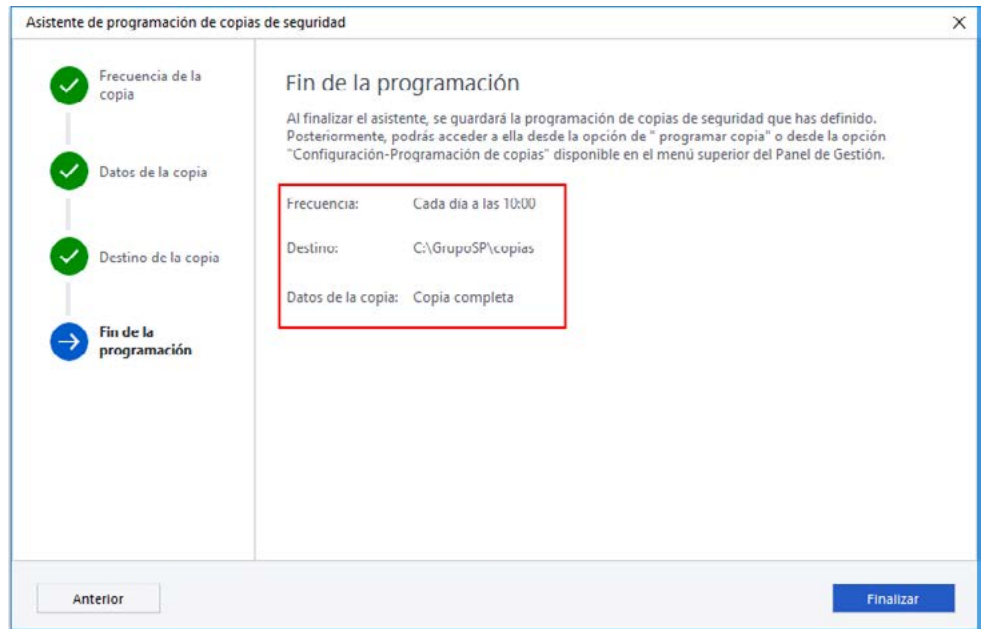

Tu programación de copia de seguridad ya ha sido creada, te mostramos a continuación un detalle de la programación.

Al ejecutarse la programación se creará por defecto, en el directorio seleccionado, una carpeta por copia generada. Las copias se identifican por un sistema de dígitos, el primer bloque de dígitos se corresponde con el año, mes y día, el segundo con la hora, minutos y segundos, un tercero con ID del proceso y un cuarto con el nombre del directorio de la aplicación. Dentro de la carpeta encontrarás el fichero SPC\*.CAT para recuperar la copia.

#### Localizar catálogos de copia

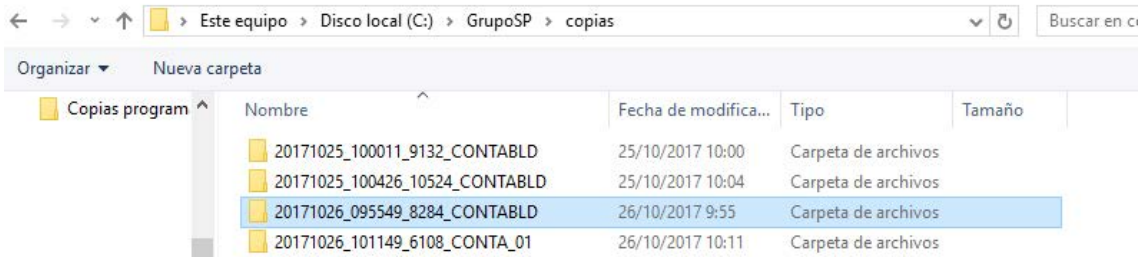

Puedes acceder a tu programación de copia desde el Panel de Gestión en el menú superior Configuración/ Programación de copias o bien desde la opción Copias de seguridad pulsando el botón Programar Copia.

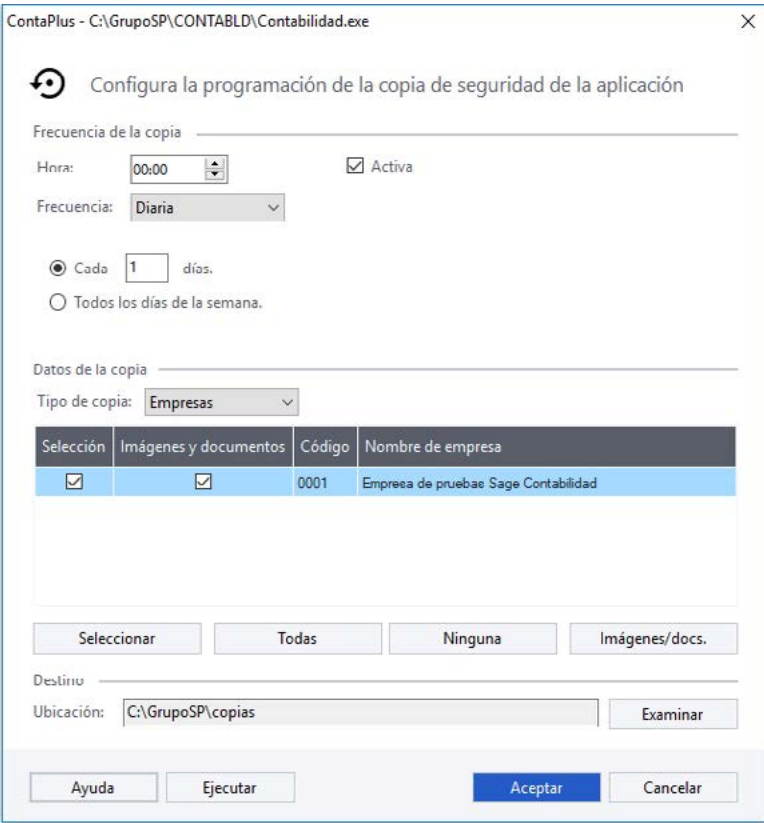

### Recuperación

La recuperación de una copia programada se realiza del mismo modo que la recuperación de una copia ordinaria.

### Organización de ficheros

Se trata de una opción muy importante ante cualquier tipo de incidencia, será la primera opción en informarnos de ella, a qué fichero/s afecta y en caso de ser un problema menor (índices) solucionarlo. En el momento en que tengamos un corte del fluido eléctrico, bajada de tensión u otro problema de características similares se aconseja efectuar esta opción como primera medida para evitar posibles daños en la integridad de los datos

La organización de ficheros se puede realizar desde las aplicaciones, en el menú Utilidades \ Organización de ficheros, la generación de índices se realizará únicamente sobre la empresa activa.

Sin embargo puedes realizar también este proceso desde el Panel de Gestión, donde puedes lanzar el proceso sobre todas las empresas que selecciones, ésta es la opción que nos ocupa y que te pasamos a detallar.

Los procesos que esta opción realiza son:

- Eliminación definitiva de los registros marcados en las distintas empresas seleccionadas
- Regeneración de ficheros índices, correspondientes a la memoria activa y los comunes a todas las memorias
- Comprobación jerárquica de la información

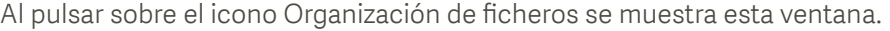

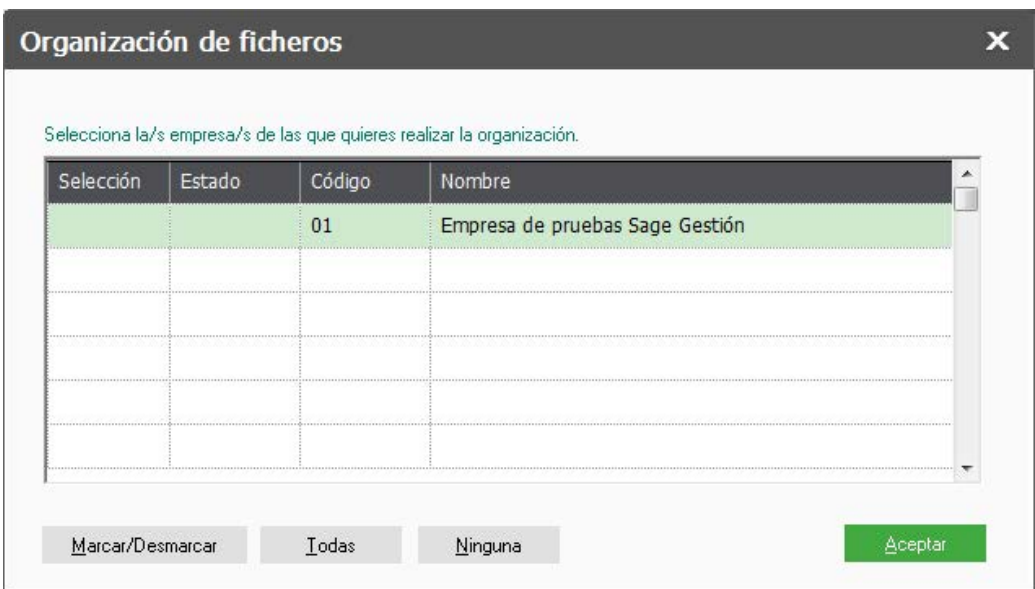

Selecciona o deselecciona la/s empresas con un doble clic o mediante los botones Marcar/Desmarcar, Todas o Ninguna. Para lanzar el proceso pulsa Aceptar.

Si no has realizado copia de seguridad es recomendable cancelar el proceso y realizarla, para evitar posibles pérdidas de datos.

Podrás ver el proceso de Organización de ficheros mediante una barra de progreso, finalizado el mismo te mostraremos la siguiente pantalla, pulsa Aceptar para salir de esta opción.

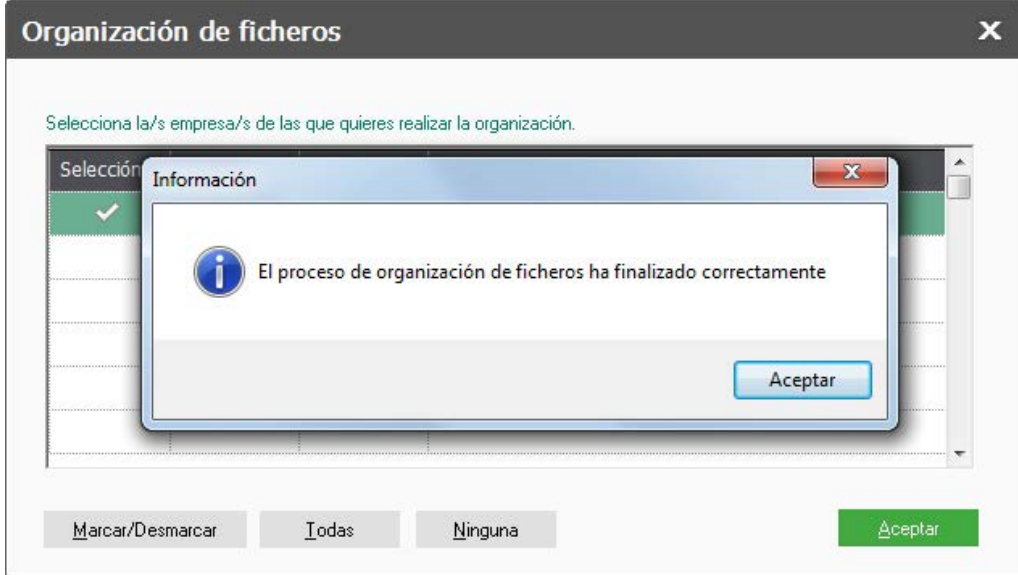

## Desinstalación de aplicaciones

La desinstalación se realiza desde el Panel de Gestión, puedes encontrar el icono en el menú vertical.

Recuerda que, si no dispones de conexión a Internet cuando realices la desinstalación y has agotado el número de instalaciones disponibles deberás ponerte en contacto con Sage para poder volver a registrar con el mismo número de serie.

Te recomendamos que antes de proceder a la desinstalación de tu aplicación realices una copia de seguridad completa para poder recuperar los datos en una nueva instalación.

Recuerda que el proceso es irreversible, una vez desinstalada la aplicación no podrás acceder a ella.

Para ejecutar la desinstalación de una aplicación en el menú vertical del Panel de Gestión pulsa sobre la barra correspondiente a la aplicación y sobre el icono de desinstalación. Visualizarás la siguiente pantalla:

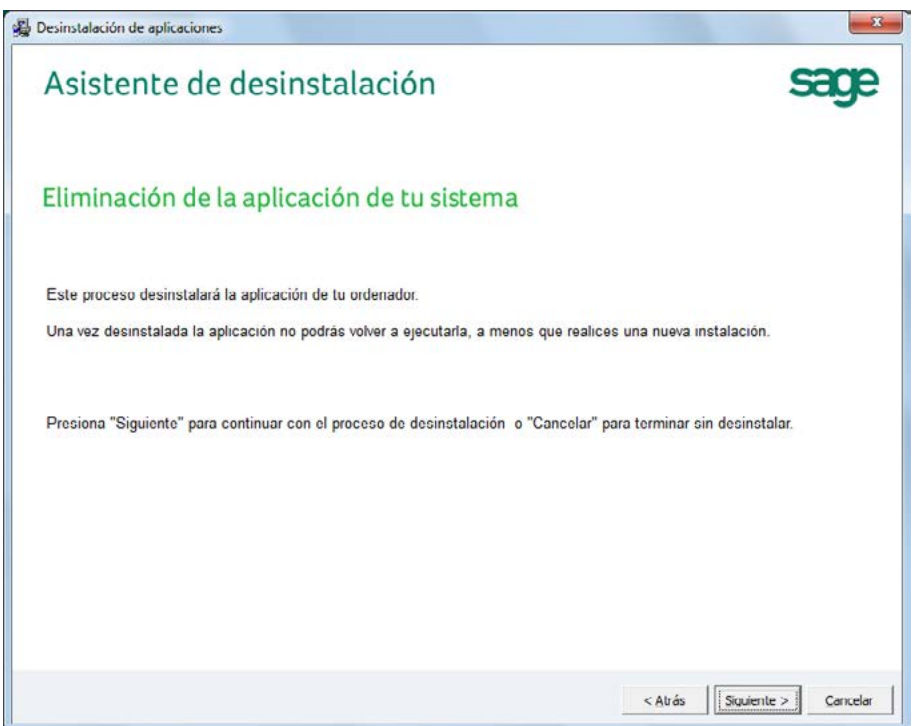

Para continuar con la desinstalación pulsar Siguiente.

A continuación te solicitamos que confirmes el proceso, hecho esto recuerda que ya no podrás volver atrás. Pulsa Siguiente para lanzar la desinstalación.

Para continuar con la desinstalación pulsar Siguiente.

A continuación te solicitamos que confirmes el proceso, hecho esto recuerda que ya no podrás volver atrás. Pulsa Siguiente para lanzar la desinstalación.

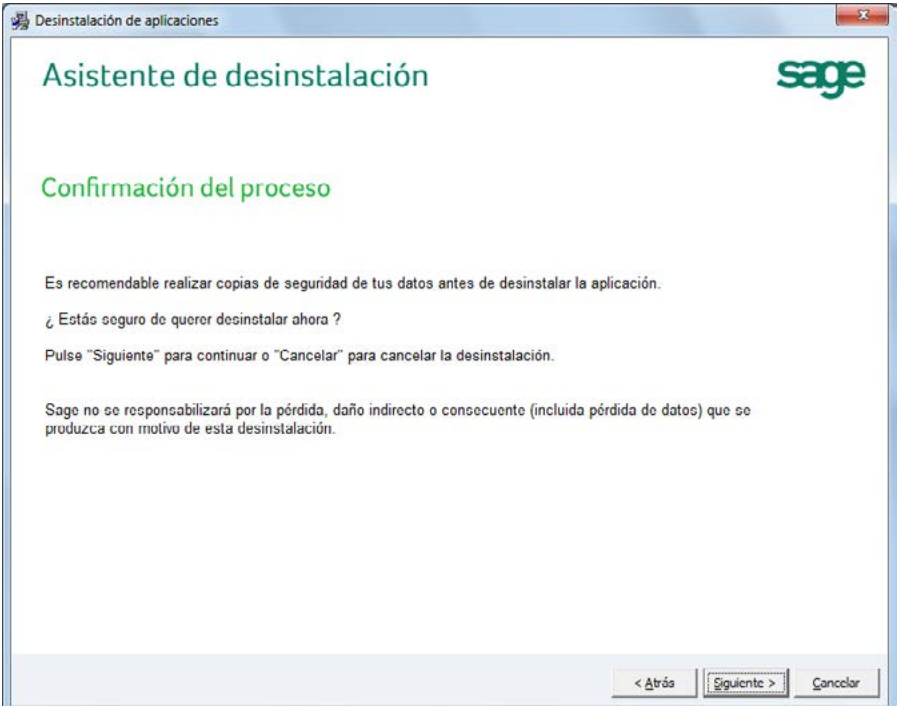

Terminado el proceso verás esta pantalla indicándote que la desinstalación ha finalizado con éxito.

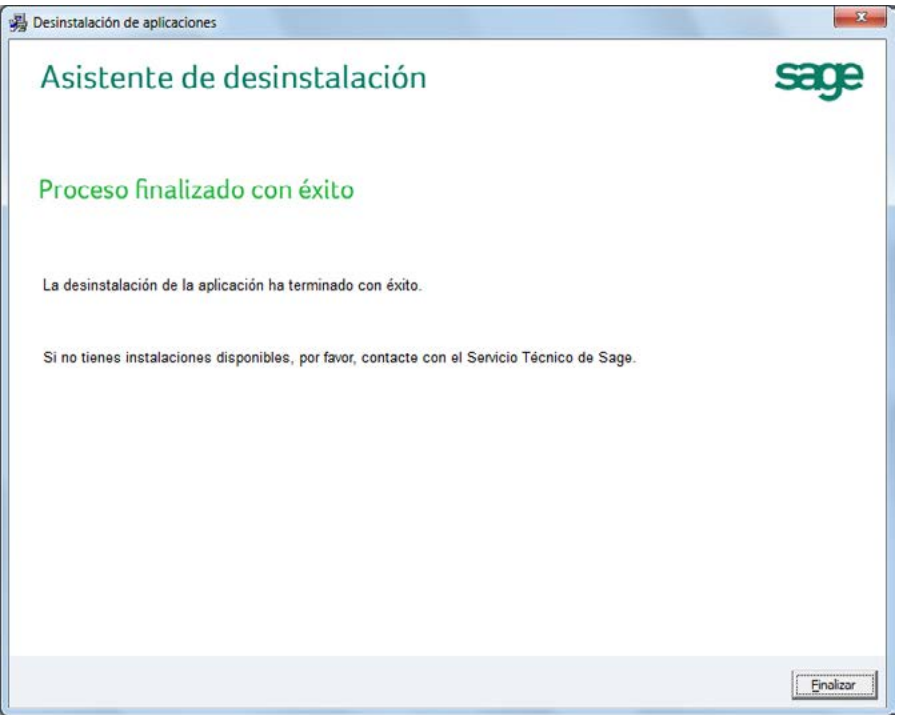

Una vez finalizado el proceso de desinstalación podrás volver a instalar el producto utilizando el mismo número de serie (\*)

*(\*) Recuerda que el número de las instalaciones disponibles por línea viene reflejado en la licencia de usuario, puedes acceder a la misma desde el menú Ayuda / Acerca de… botón Ver licencia.*

## SmartFinder

SmartFinder es el Buscador inteligente dentro de tu solución que permite localizar datos y acceder a funcionalidades forma inmediata.

*IMPORTANTE. SmartFinder es un módulo adicional únicamente disponible para las aplicaciones ContaPlus Flex y FacturaPlus Flex.*

SmartFinder (Aplicaciones FLEX)

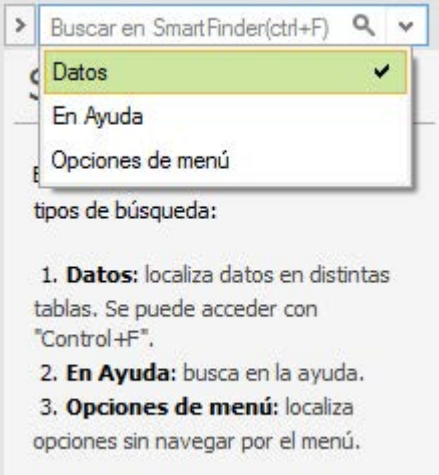

**Buscar**. Puedes realizar tres tipos de búsqueda:

• Datos. Mediante la opción "buscar en Datos" dispones de una herramienta muy potente para localizar cualquier dato en la aplicación, puedes acceder a esta búsqueda utilizando la tecla rápida "Control+F".

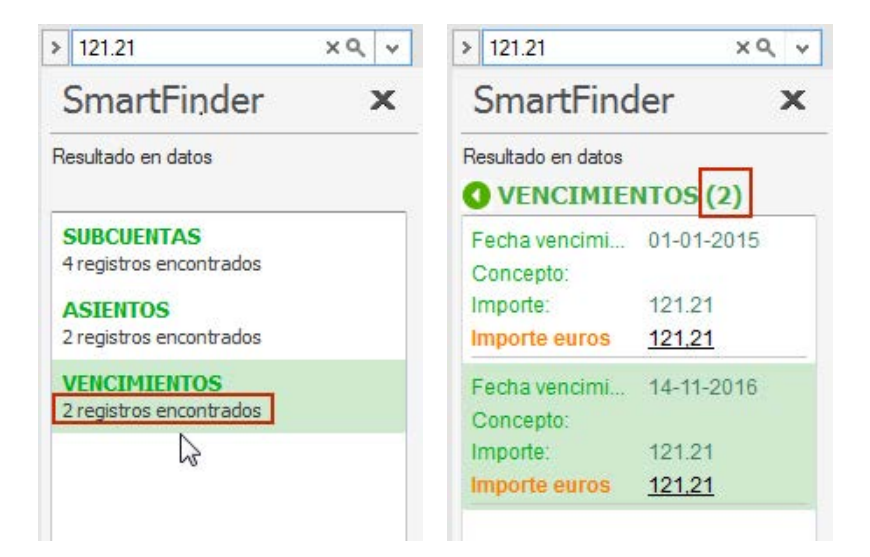

Introduce en la caja de búsqueda un dato (p. ej. el importe de un pago con vencimiento "121,21 €") pulsa la lupa, te mostraremos las funcionalidades donde aparece localizado el dato y el número de coincidencias (4), pulsa sobre el registro para acceder a cada una de las coincidencias. Para limpiar la búsqueda pulsa "X".

En el caso de localizarse un excesivo número de registros en una opción te montaremos debajo de la opción el texto "Demasiados registros: indica más criterios de búsqueda".

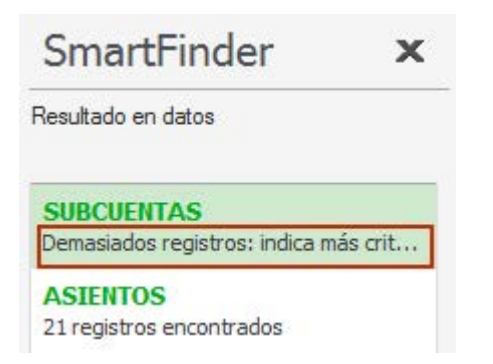

En Ayuda

Si tienes dudas sobre el uso de aplicación introduce una palabra clave y pulsa la lupa, te mostraremos el fichero de ayuda con todas las entradas donde aparezca esta palabra.

Opciones de menú

Introduce una palabra clave (p. ej. vencimientos) y pulsa la lupa, te mostraremos las opciones de menú coincidentes, haz clic sobre el resultado para acceder directamente a la opción en cuestión. Para limpiar la búsqueda pulsa "X".

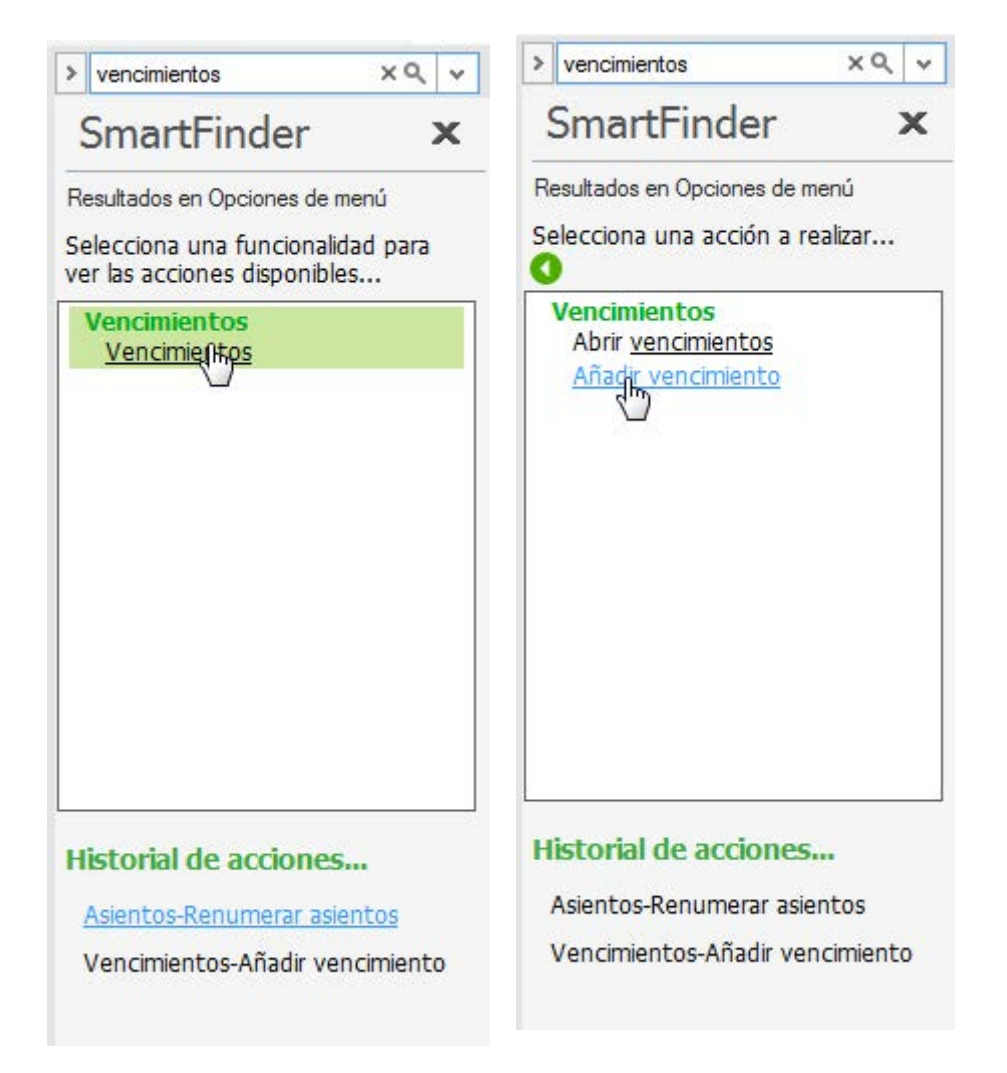

Como puedes observar en la parte inferior dispones del Historial de acciones donde aparecerán reflejadas las últimas búsquedas.

Puedes ocultar el SmartFinder pulsando "Cerrar". SmartFinder se contraerá en el Cuadro de mandos aunque podrás seguir realizando búsquedas. Para volver a expandir SmartFinder pulsa el siguiente icono:

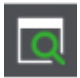

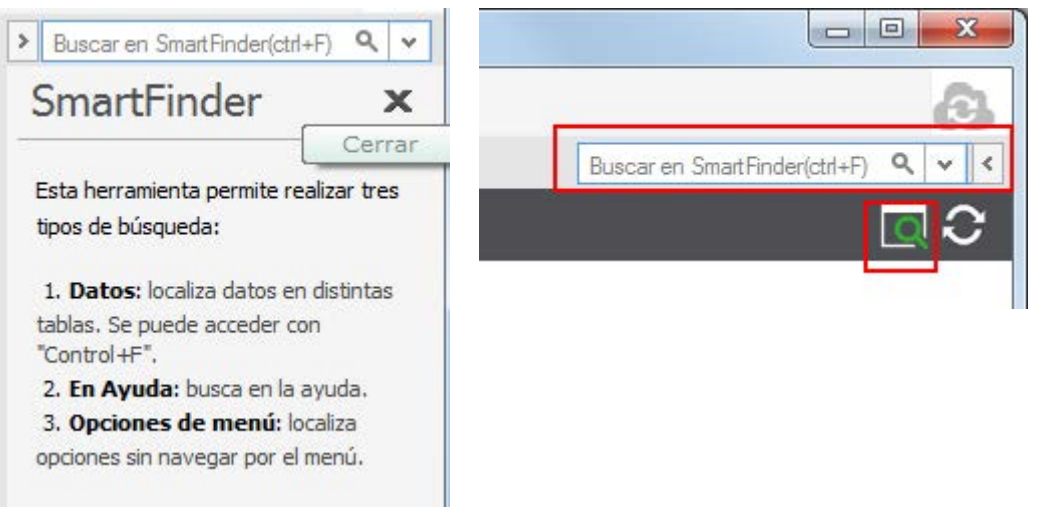

Recuerda durante tus búsquedas que SmartFinder no tiene en cuenta la tilde o acento gráfico, así localizará por ejemplo tanto el registro Pérez como el registro Perez.

Atención que SmartFinder solo está disponible como módulo adicional, si la aplicación no está registrada o tu licencia está inactiva, al acceder te mostraremos este aviso:

Opción disponible como módulo adicional Para más información sobre módulos adicionales pulsa aquí

Servicio de información comercial 900 87 87 05

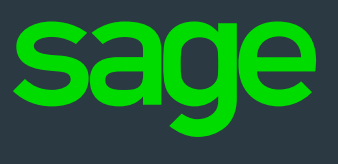